**User Manual** 

# **Paperless Recorder RD8900**

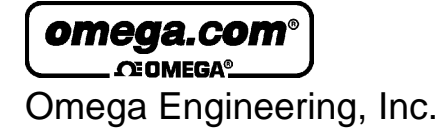

**UMVR181K**<br>11<sup>th</sup> Edition, 09/2004

# **Contents**

# Page

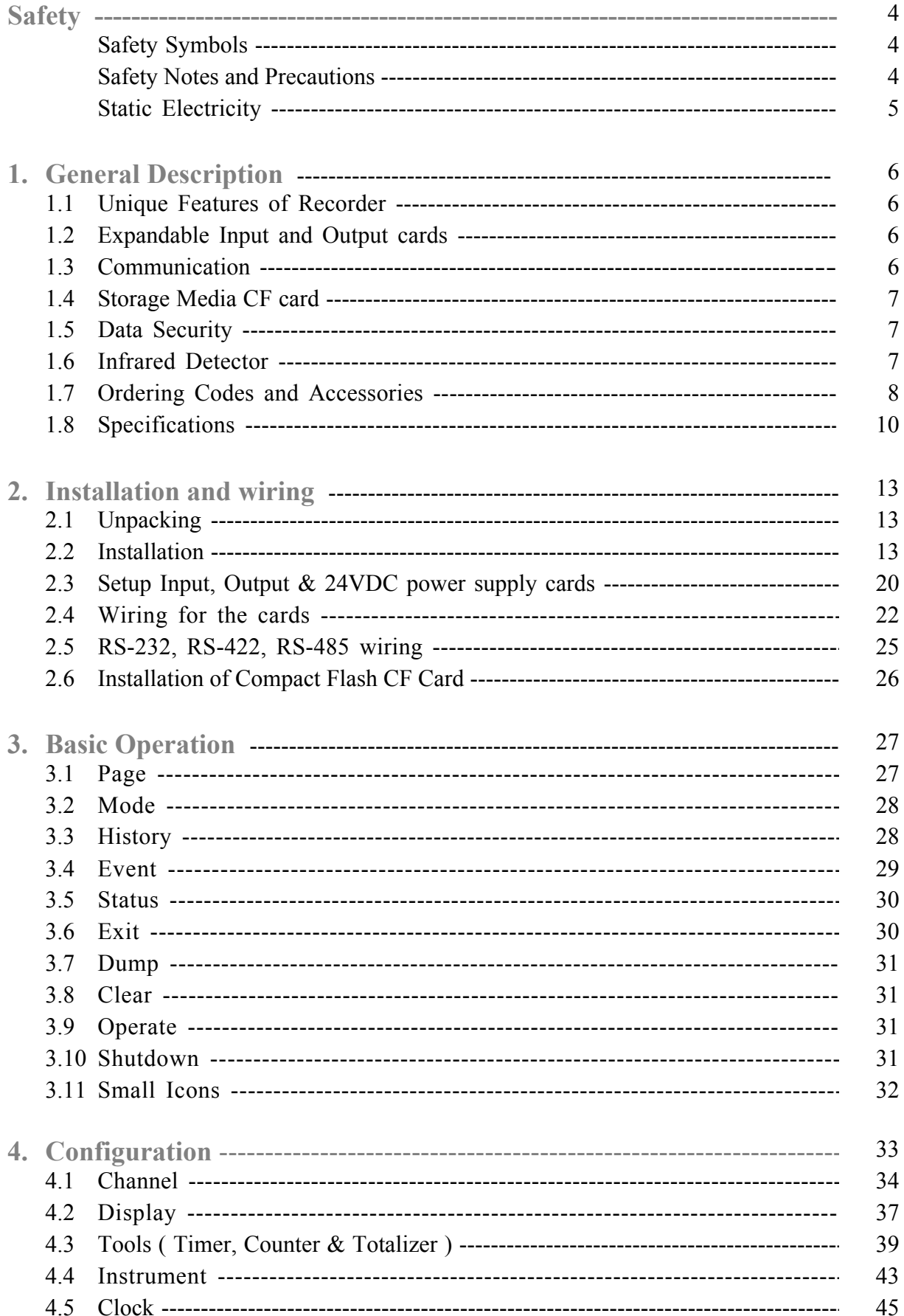

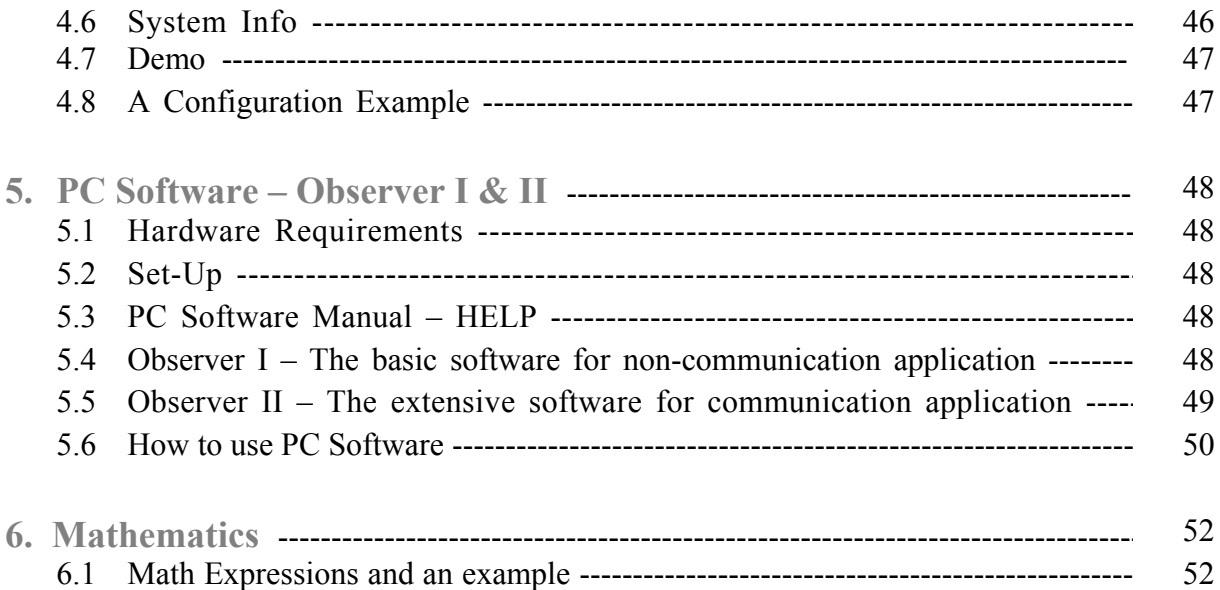

# **Safety**

This recorder is compliant with the requirements of EN61010-1, UL 61010C-1 & CSA C22.2 No. 1010.1-92. The protection provided by the recorder may be impaired if it is used in a manner inconsistent with its intended purpose, or in an environment that exceeds the specifications of the recorder. Omega Engineering, Inc. is not liable for customer's failure to comply with these requirements.

# **Safety Symbols**

The following symbols may be seen on the recorder labeling.

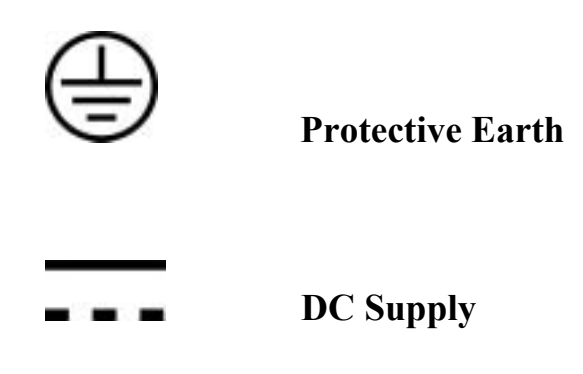

# **Safety Notes and Precautions**

- 1. The protective earth terminal should be connected first before any other connection is made. To avoid making the recorder dangerous under fault conditions, any interruption of the protective Earth conductor inside or outside the recorder is prohibited. Even in the case of a portable unit, the protective earth terminal must remain connected if the recorder is connected to any hazardous voltage.
- 2. Keep signal and supply voltage wiring separated from one another. If this is impractical, use shielded cables for signal wiring. Double insulation should be used for signal wiring when the recorder is being used with hazardous voltage.
- 3. Do not use the recorder where there is high vibration, or high magnetic field, this could cause damage or error of measurement.
- 4. All maintenance or repairs should be carried out with power disconnected, to avoid personal injury, or damage to the unit.
- 5. In areas with conductive pollution, adequate ventilation, filtering and sealing need to be installed.
- 6. When cleaning the recorder, handle carefully and use soft dry cloth. Avoid the use of abrasives or any sharp and hard objects which would damage the display.
- 7. Do not operate the recorder if any part has been removed or disassembled. Consult your nearest dealer at once.

## **Static Electricity**

Appropriate precautions must be taken when handling the recorder. The circuit board, components are susceptible to damage caused by electrostatic discharge. Take static electricity precautions whilst handling and inserting Compact Flash Card into the recorder.

#### **To replace the power-line fuse**

The power-line fuse is located within the fuse-holder on the power board. For 90-250 VAD line voltages, the user must use a 2.5A time-lag fuse, and for both 11-18 VDC and 18-36 VDC line voltages, a 5.0A time-lag fuse must be used.

# **1. General Description**

# **1.1 Unique features of recorder**

The RD8900 is a well-designed paperless recorder with many outstanding features including:

- 6.1 TFT Color LCD with VGA Display in 640x480 pixels.
- 18 isolated Analog Inputs
- Plug & play I/O cards for easy expansion
- Simple and friendly operation
- Infrared detector to prolong lifetime of LCD
- Solid storage media CF card in high capacity
- 174 mm short depth
- Ethernet as standard and optional RS-232/422/485 communication
- High accuracy 18-bit A-D Analog Input
- 15-bit D-A Analog Output.
- 200 milli second sample rate.
- Bench top with convenient portable handle, easy converted into panel mount

# **1.2 Expandable Input and Output Cards**

The recorder is equipped with six-rear expansion slots, which work flexibly with the following plug & play I/O cards.

**Analog Input cards** (part number AI181, AI182, AI183 ) : These three cards are used for 1, 2, & 3-channel analog input. Each input is isolated from each other to avoid noise and to ensure stable measurement. *Analog input is configured by DIP switches and jumpers on the card before plugging into rear expansion slot. Refer 2.3 Setting Input and Output Cards.*

**Digital Output card (DO181):** Each card includes 6 alarm relays. Contacts are rated 5 Amp/240 VAC

**Digital Input card** ( DI181 ): Each card includes 6 channels. Logic Low: -5V minimum, 0.8V maximum, Logic High: -2V minimum, 5V maximum

# **1.3 Communication**

The standard communication interface is Ethernet with protocol IEEE 802.3 - 10 Base T. Other options are RS-232 / RS-422 / RS-485.

# **1.4 Storage Media CF Card**

The Solid Compact Flash Memory Card (CF Card ) 16 MB capacity is a free standard storage media used for this instrument. Its compact size, anti-dust and anti-vibration features increase its reliability. To read measured data on CF Card, add a CF reader on USB port of PC. Higher capacity 64 and 128MB CF Cards are upon request. Alternatively the user may purchase locally. To ensure compatibility, we recommended only two brands **SanDisk** and **Transcend**.

*To read the configuration and measured data on CF card for the first time, it is necessary to press* **Save** *key to save configuration, and then press* **Dump** *key to Dump measured data from the recorder to the CF card before inserting it into the CF card reader.* If configurations been changed afterwards, press both keys before insert CF card into reader. If configuration remains unchanged, press **Dump** key only.

Each record of data uses 2 bytes of CF card memory.. If the Log Speed ( the recording speed of measured data ) is set to the fastest speed at 1 second per data, then for a single channel, 16 MB CF card will last approximately 92 days  $= 16$  MB  $\div$  (2 bytes x 24 hours x 60 minutes x 60 seconds ].

**The following formula** is to calculate how many days the CF card could do saving before it is full.

 *The ? days = The capacity of CF Card / ( 2 bytes / the Log Speed x the working hours per day x 3600 seconds )* 

*To avoid loosing recorded data while storing on PC, it is necessary to insert CF card back again into the recorder soon after loading recorded data onto PC.* 

# **1.5 Data Security**

*The recorded data is stored in the manufacturer's special binary format. It is not possible to manipulate or modify those recorded data. This feature fully guarantees the security of the data.*

# **1.6 Infrared Detector ( IR Detector )**

The use of Passive Infrared technology on the recorder is an innovative idea to prolong the lifetime of the LCD display. The detector senses the movement of body heat from a distance of approximately 2 meters. This feature works together with the Screensaver. For example, if the IR Sensor is turned on and Screensaver set to 10 Min, then the display will turn off 10 minutes after the user walks away from the recorder. The Passive Infra Red detects when the user returns to the recorder and the display turns on straight away, no need to press any key on the recorder. If the user does not prefer using this function, it can be disabled.

# **1.7 Ordering codes and accessories**

#### **Ordering codes**

#### **RD8900 – 1 2 3 4 – 5 6 7 – 8 9 10**

- **1** Power
	- 4: 90-250 VAC, 47-63 Hz
	- 6: 11-18 VDC
	- 7: 18-36 VDC
	- 9: Special order
- **2** Analog Input Card
	- 0: none
	- 1: 1 channel
	- $2^{\degree}$  2 channel
	- 3: 3 channel
	- 4: 4 channel
	- 5: 5 channel
	- 6: 6 channel
	- A: 9 channel
	- B: 12 channel
	- C: 15 channel
	- D: 18 channel

#### **3** Digital Input Card

- 0: none
- 1: 6 channel
- 2: 12 channel

#### **4** Digital Output Card

- 0: none
- 1: 6 relay
- 2: 12 relay

#### **5** Communication

- 0: standard Ethernet interface
- 1: RS-232/422/485 ( three in one ) + Ethernet interface
- 9: Special order

#### **6** PC software

- 1: Free basic software Observer I for non-communication application
- 2: Extensive software Observer II for communication of RS-232/422/485 or Ethernet
- **7** Firmware
	- 0: Basic function
	- 1: with Mathematics, Counter & Totalizer

#### **8** Storage Media

- 1: 16MB Compact Flash card ( CF )
- 3: 128 MB CF card
- X: other options

#### **9** Case/Mounting

- 1: standard Panel Mounting
- 2: Bench top / Portable style with handle

#### **10** Special Option:

- 0: none
- 1: 24VDC auxiliary power supply ( for transmitter, 6 channels )
- 2: 3-channel analog output
- 3: 6-channel analog output
- 4: 9-channel analog output X: other options

# **Accessories:**

#### **Part no. Description**

AI181, AI182, AI183 1, 2, 3-channel analog input card (TC, RTD, mA, voltage)

- AI181V, AI182V, AI183V 1, 2, 3-channel voltage input card (+, voltage only)
- DI181 6-channel digital input card
- DO181 6-channel relay output card (AC/DC)
- CM181 RS-232/422/485 + Ethernet COMM module
- CM182 Standard Ethernet COMM module
- PM181 90-250 VAC, 47-63 Hz power supply
- PM182 11-18 VDC power supply module
- PM183 18-36 VDC power supply module
- AP181 24 VDC auxiliary power supply card for 6 transmitters
- MK183 bench top / portable handle assembly kit
- CF016 16MB compact flash card
- CF064 64MB compact flash card
- CF128 128MB compact flash card
- AS181 Basic PC software **Observer I**
- AS182 Extensive PC software **Observer II**
- UMVR181 User's Manual
- BT181 Boot ROM without Math, Counter & Totalizer
- BT182 Boot ROM with Math, Counter & Totalizer
- SC<sub>181</sub> Slot cover for vacant slot
- SNA10A RS-485 to RS-232 converter
- AO183 3-channel analog output card

#### **Notes:**

- The rear Slots of the recorder will only accept up to 6 optional cards of input, output or 24 VDC power supply. For example, 12-channel analog input needs 4 pcs. of 3-channel analog input card AI183. Now it is left 2 empty Slots for other cards.
- The basic PC software **Observer I** is supplied free together with recorder. There is an additional charge for the extensive PC software **Observer II** supplied with communication of RS-232/422/485 or Ethernet.

# **1.8 Specifications**

#### **Power**

90-250VAC, 47-63Hz, 60VA, 30W maximum 11-18VDC or 18-36 VDC, 60VA, 30W maximum

#### **Display**

6.1 TFT LCD, 640X480 pixel resolution, 256 colors

#### **Memory**

8MB storage memory on board Storage media: 16, 64, 128 MB CF ( Compact Flash ) cards

#### **Analog Input Card (AI181, AI182, AI183)**

Channels: AI181 ~ 1 channel, AI182 ~ 2 channels, AI183 ~ 3 channels Resolution: 18 bits Sampling Rate: 5 times/ second Maximum Rating: -2 VDC minimum, 12 VDC maximum (1 minute for mA input) Temperature Effect:  $\pm 1.5 \mu V$  °C for all inputs except mA  $\pm$ 3.0 uV/ °C for mA input Sensor Lead Resistance Effect: T/C: 0.2 µV/ohm 3-wire RTD: 2.6 ˚C /ohm of resistance difference of two leads 2-wire RTD:  $2.6 \degree C$  /ohm of resistance sum of two leads Burn-out Current: 200nA Common Mode Rejection Ratio (CMRR): 120dB Normal Mode Rejection Ratio (NMRR): 55dB Isolation Breakdown Voltage between channels: 430VAC min. Sensor Break Detection: Sensor opened for TC, RTD and mV inputs, below 1 mA for 4-

20mA input, below 0.25V for 1-5V inputs, unavailable for other inputs Sensor Break Responding Time: Within 10 seconds for TC, RTD and mV inputs, 0.1 second for 4-20 mA and 1-5V inputs

Characteristics:

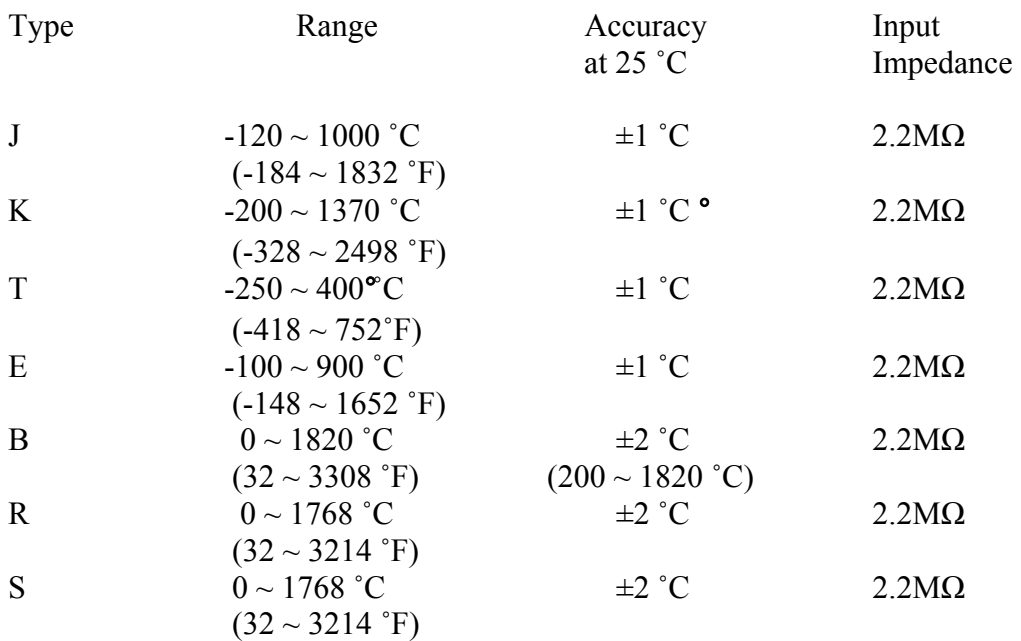

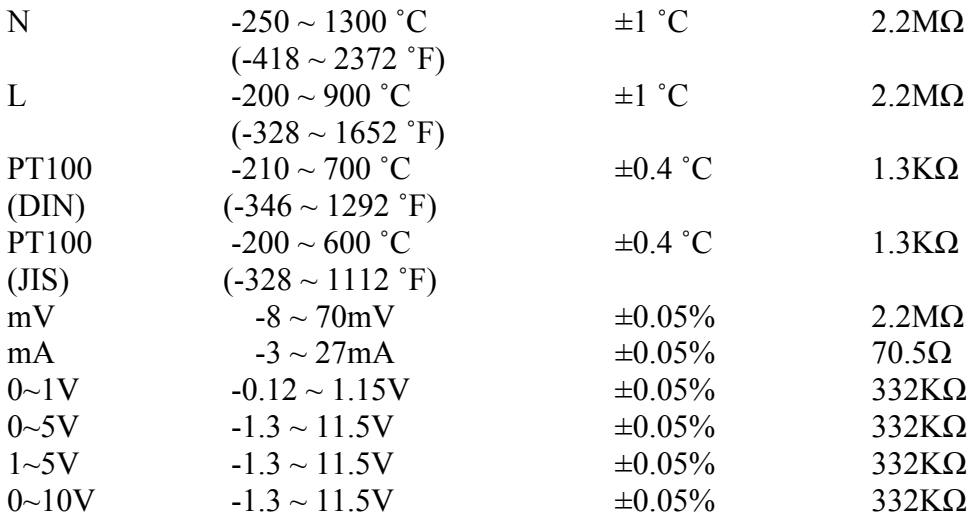

#### **Digital Input Card (DI181)**

Channels: 6 per card Logic Low: -30V minimum, 0.8V maximum Logic High: 2V minimum, 30V maximum External pull-down Resistance: 1KΩ maximum External pull-up Resistance: 1.5MΩ minimum

#### **Digital Output Card (DO181)**

Channels: 6 per card Contact Form: N.O. (form A) Relay Rating: 5A/240 VAC, life cycles 200,000 for resistive load

#### **24VDC Auxiliary Power Supply Card ( AP181)**

Channels: to be used for 6 transmitters Output Rating:  $24 \pm 1$  VDC, 180mA in maximum, 30mA / each channel

#### **COMM Module (CM181)**

Interface: RS-232 (1 unit), RS-485 or RS-422 (up to 247 units) Protocol: Modbus Protocol RTU mode Address: 1-247 Baud Rate: 0.3~38.4 Kbits/sec. Measured data Bits: 7 or 8 bits Parity Bit: None, Even or Odd Stop Bit: 1 or 2 bits

#### **Standard Ethernet Communication**

Protocol: Modbus TCP/IP, 10 Base T Ports: AUI (Attachment Unit Interface) and RJ-45, Auto- detect capability

#### **Infrared Detector**

Distance: Detect moving human body in distance around 2 meters Time delayed: 10, 20, 30, 40, 50 or 60 minutes to be defined

#### **Environmental & Physical**

Operating Temperature:  $5 \sim 50$  °C Storage Temperature:  $-25 \sim 60$  °C Humidity: 20 to 80% RH (non-condensing), maximum relative humidity 80% for temperature up to 31˚C decreasing linearly to 50% relative humidity at 40˚C Altitude: 2000 M maximum Insulation Resistance: 20 M ohms min. (at 500 VDC) Dielectric Strength: 3000 VAC, 50/60 Hz for 1 minute Vibration Resistance: 10-55 Hz, 10m/ s² for 2 hours Shock Resistance:  $30m/s^2$  (3g) for operation, 100g for transportation Operation Position: no inclined restriction Dimensions: Panel Mount style: 166(W) x 144(H) x 174mm(D) Bench Top style: 166 (W) x 192 (H) x 194mm (D) Standard Panel Cutout: DIN size in 138 x 138mm

#### **Approval Standards**

Safety: UL61010C-1, CSA C22.2 No. 1010.1-92 EN61010-1 (IEC1010-1) over voltage category II, Pollution degree 2

Protective Class: IP 30 front panel for indoor use, IP 20 housing and terminals

#### EMC:

Emission: EN50081-1, EN61326 (EN55011 class B, EN61000-3-2, EN61000-3-3)

Immunity: EN50082-2, EN61326 (EN61000-4-2, EN61000-4-3, EN61000-4-4, EN61000-4-5, EN61000-4-6, EN61000-4-11, EN50204)

# **2. Installation and wiring**

# **2.1 Unpacking**

If any damage is found while unpacking, the user should contact the local representative at once. It is suggested that the special packaging is retained for possible future requirement.

# **2.2 Installation**

#### **Remove stains from this equipment using a soft, dry cloth.** Don't use harsh **chemicals, volatile solvent such as thinner or strong detergents to clean the equipment in order to avoid deformation or decoloration.**

The recorder is designed for indoor use and not in any hazardous area. It should be kept away from shock, vibration, and electromagnetic fields such as variable frequency drives, motors and transformers.

It is intended to be operated in the following environment:

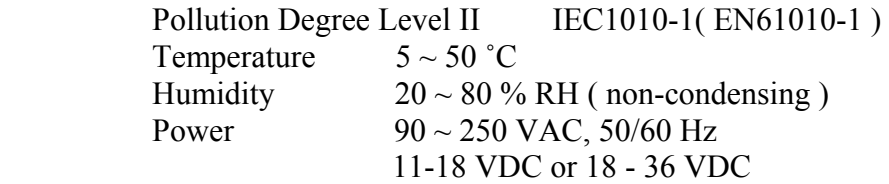

**Panel mounting style** 

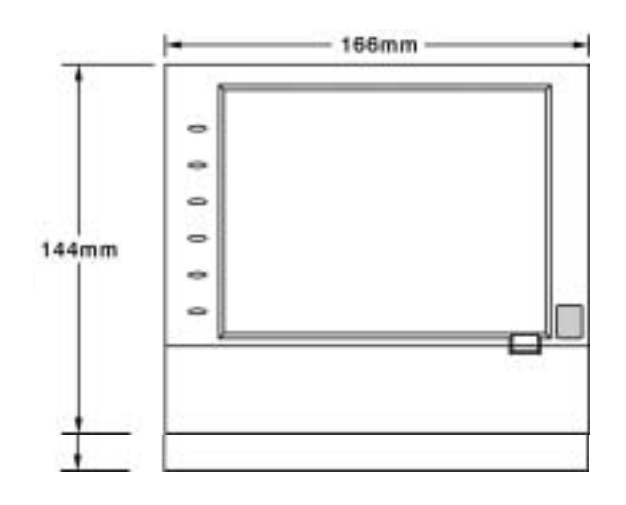

The front side

**Figure 2 - 1** 

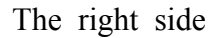

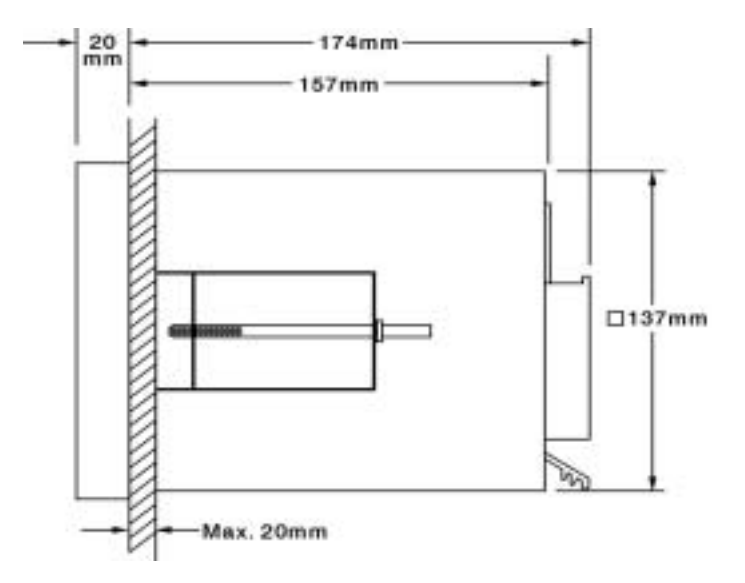

**Figure 2 - 2** 

Panel Cutout ( standard DIN size 138 mm x 138 mm )

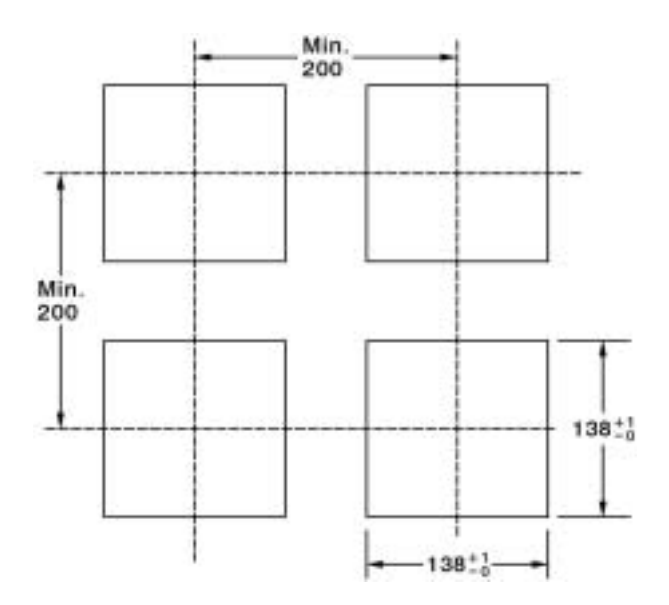

**Figure 2 - 3** 

**Note:** 

- Do not over tighten mounting clamp screws that could result in distortion of the case.
- There is no mounting angle restriction.

## **Bench top / Portable style**

For use on desktop or as a portable Bench Top Assembly Kit MK184 (two ears, one handle, two feet included).Assemble as follows:

Firstly, put the right ear FV-R on the right hand side of metal case, and slide it into the case by pushing in direction as shown in **Figures 2-4 through Figure 2-8**. Ensure that the ear is firmly plugged into case. Do the same with the left ear FV-L.

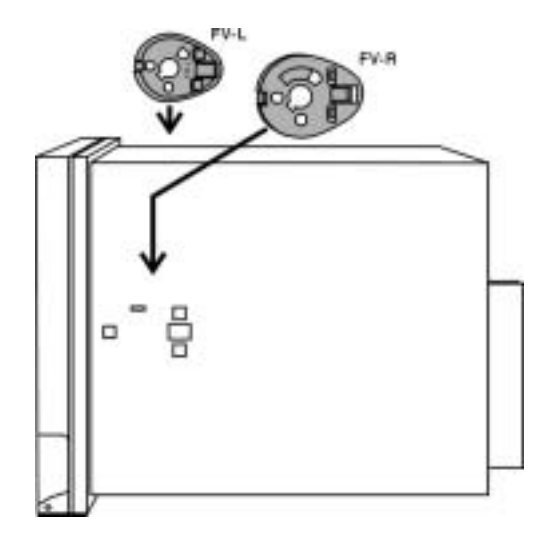

**Figure 2 - 4** 

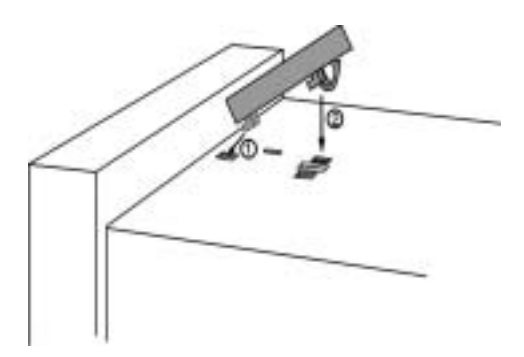

 **Figure 2 - 5** 

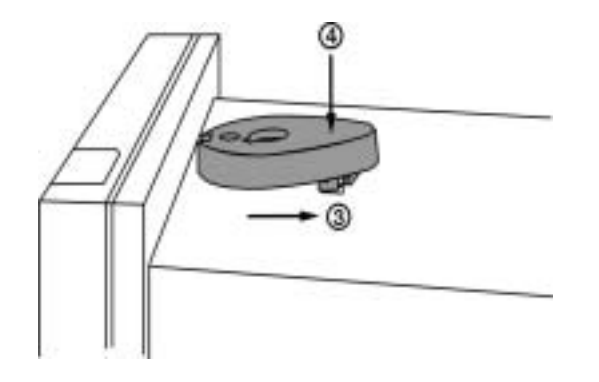

 **Figure 2 - 6** 

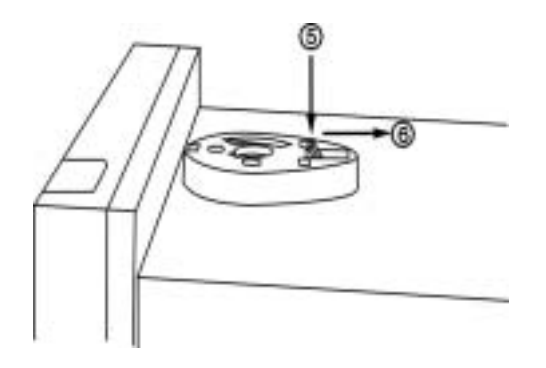

 **Figure 2 - 7** 

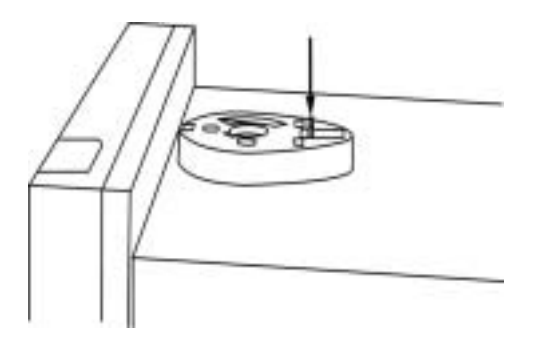

 **Figure 2 - 8** 

Holding the handle so that the instruction side is visible, pull the handle outward by both hands and put it in vertical position on the top of case. Then, slide the handle into both ears as **Figure 2-9**. Rotate the handle downward as **Figure 2-10 & 2-11.** Lastly, slide both feet beneath the case and straighten up the stoppers as **Figure 2-12** ∼ **Figure 2-14**.The bench top recorder is now mechanically ready.

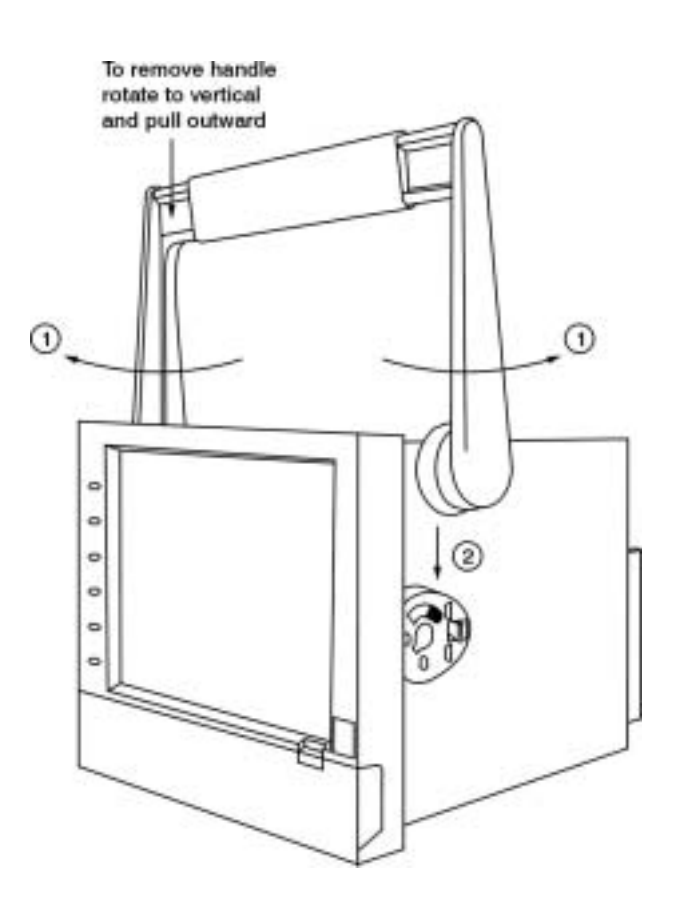

 **Figure 2 - 9** 

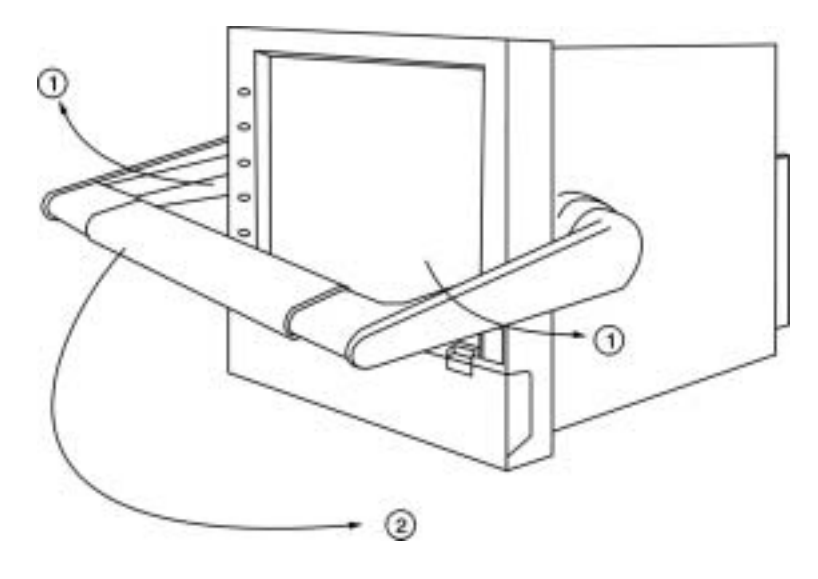

 **Figure 2 - 10** 

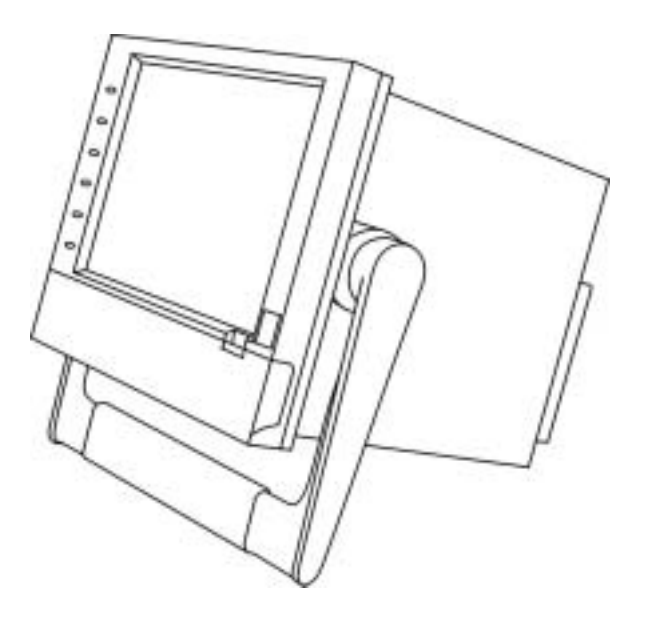

 **Figure 2 - 11** 

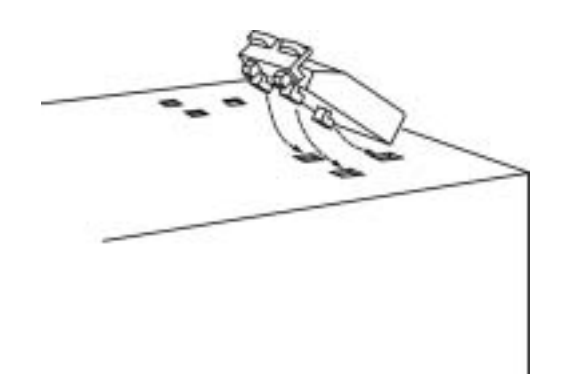

 **Figure 2 – 12** 

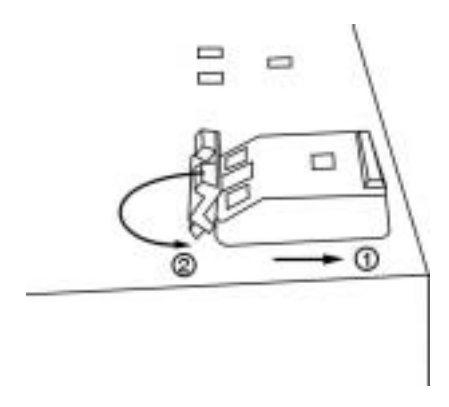

 **Figure 2 – 13** 

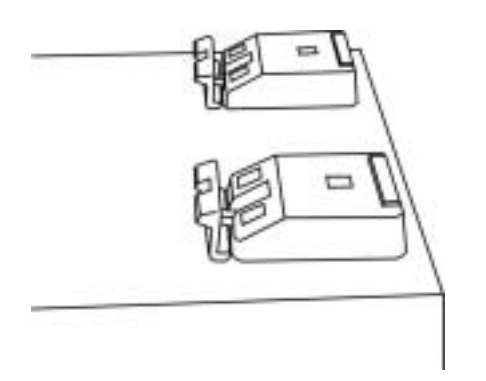

 **Figure 2 – 14** 

**Note:** 

 To change the bench top into panel mount. Disassemble kit MK184 (one handle, two feet, and two ears) in reverse of above, then fit the mounting clamps.

# **2.3 Setup input, output & 24VDC power supply cards**

#### **Analog input card ( part numbers AI181, AI182, AI183 )**

AI181, AI182, AI183 are analog input cards in 1, 2, 3 channels respectively. Each card includes universal input of TC ( J, K, T, E, B, R, S, N, L),  $PT100$ , mV, mA, V. To select a specific input, first set jumpers and switches according to the sticker information on the card as **Figure 2–15**, and plug it into the rear slot then power on. The recorder will automatically detect the card and display the specific input type, then show its source of a specific slot in Configuration Mode. All inputs were initially set for 4-20mA from the factory.

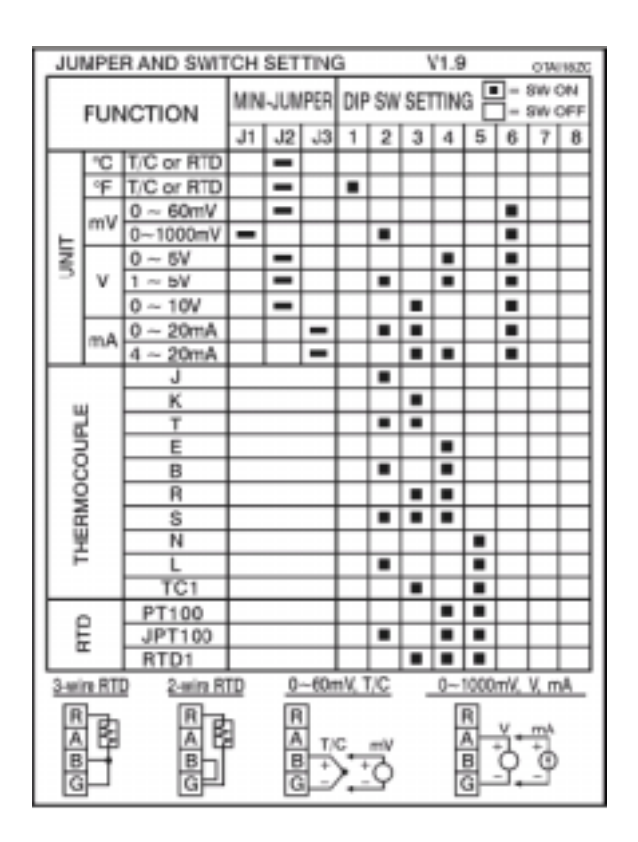

**Figure 2 – 15**

#### **Digital Output card ( DO181 ) / 6 relay alarm card**

The digital output card includes 6 relays rated 5 Amp/240 VAC. Plug the card into rear slot and power on. The recorder will automatically detect the card and then display the output type and its source of a specific slot in **System Info** mode whilst doing the configuration. To set up the digital output card, please refer to **Event**, **Job** of **4.1 Channel**.

## **Digital Input card ( DI181 )**

This card includes 6 channels of event 1, 2, 3, 4, 5 & 6. As above, plug the card into rear slot and power on. The recorder will automatically detect it, and then display the input type and its source of a specific slot in **System Info** mode whilst doing the configuration.

#### **24 VDC auxiliary power supply card ( AP181 )**

This card can supply the power to 6 transmitters. The output rating is  $24 \pm 1$  VDC, 180 mA in maximum, 30mA / each transmitter.

# **2.4 Wiring for the cards**

# **Wiring Precautions**

- **1. Care must be taken to ensure that maximum voltage rating specified on the label is not exceeded.**
- **2. For the panel mounting version, it is recommended that near the equipment an external fuse and an external switch rated at 2A/250 VAC should be equipped.**
- **3. Beware not to over tighten the terminals screws. The torque should not exceed 1 N-m ( 8.9 Lb-in or 10.2 Kg F-cm ).**
- **4. Except the thermocouple wirings, all wirings should be stranded copper conductor with maximum gauge 18 AWG.**
- **5. Connect a grounding conductor with 1.6mm diameter minimum to provide protective grounding prior to turning on the equipment.**

#### **Rear terminals**

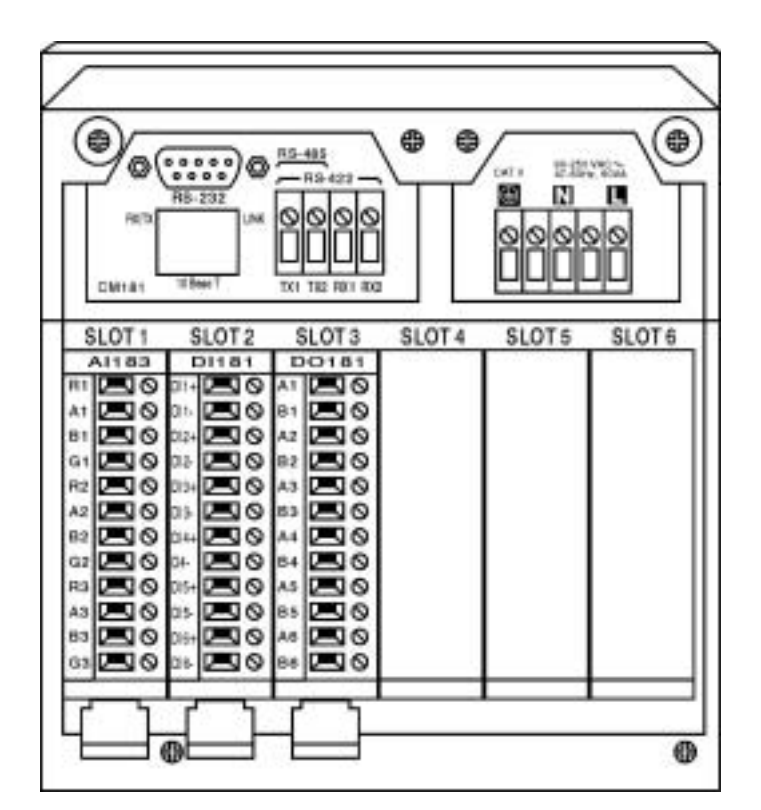

 **Figure 2 – 16** 

**Note:** 

**▲ The six rear Slots can be inserted only by six cards in maximum. It can be any input card, output card or 24 VDC auxiliary power supply card.** 

# **Analog input card ( AI181, AI182, AI183 )**

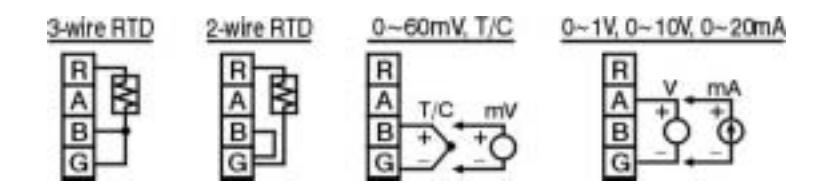

**Figure 2 – 17**

# **Digital output card ( DO181 )**

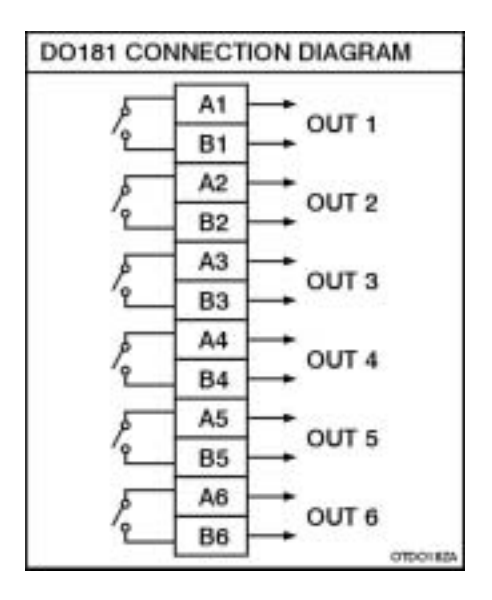

 **Figure 2 – 18** 

## **Digital input card ( DI181 )**

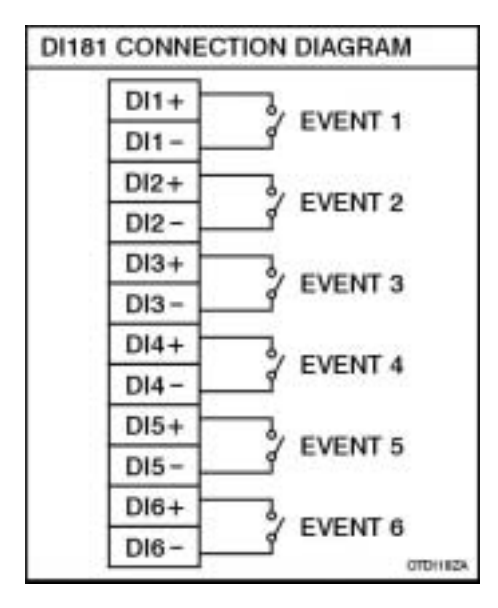

**Figure 2 – 19** 

 **24 VDC auxiliary power supply card ( AP181 )** 

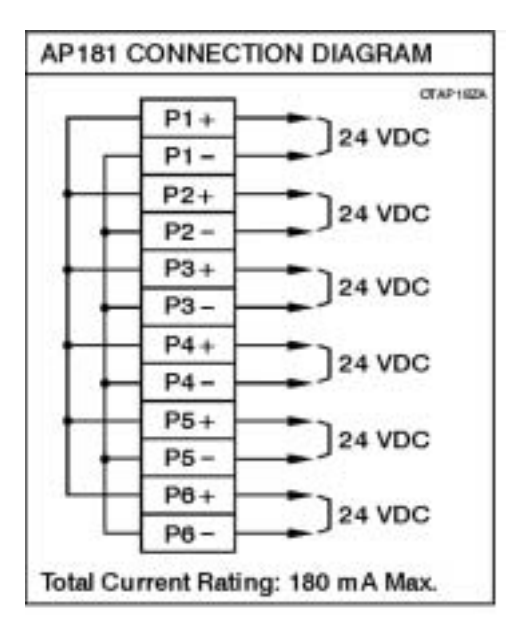

**Figure 2 – 20** 

# **2.5 RS-232, RS-422, RS-485 wiring**

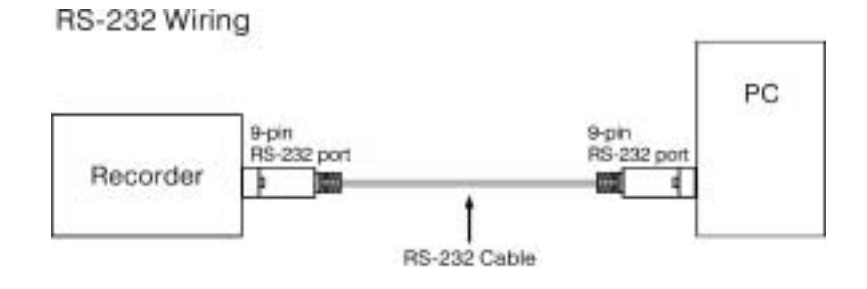

Configuration of The RS-232 Cable

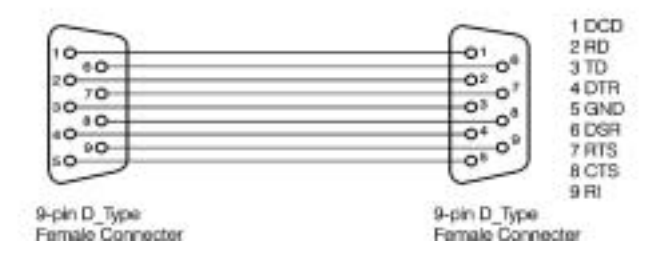

 **Figure 2 – 21** 

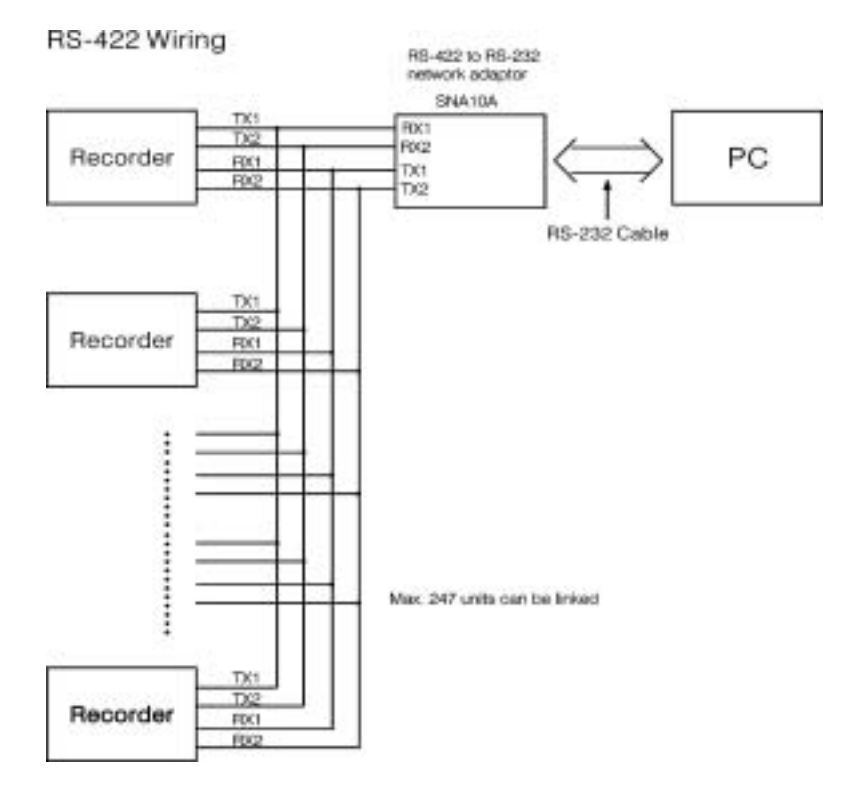

 **Figure 2 – 22** 

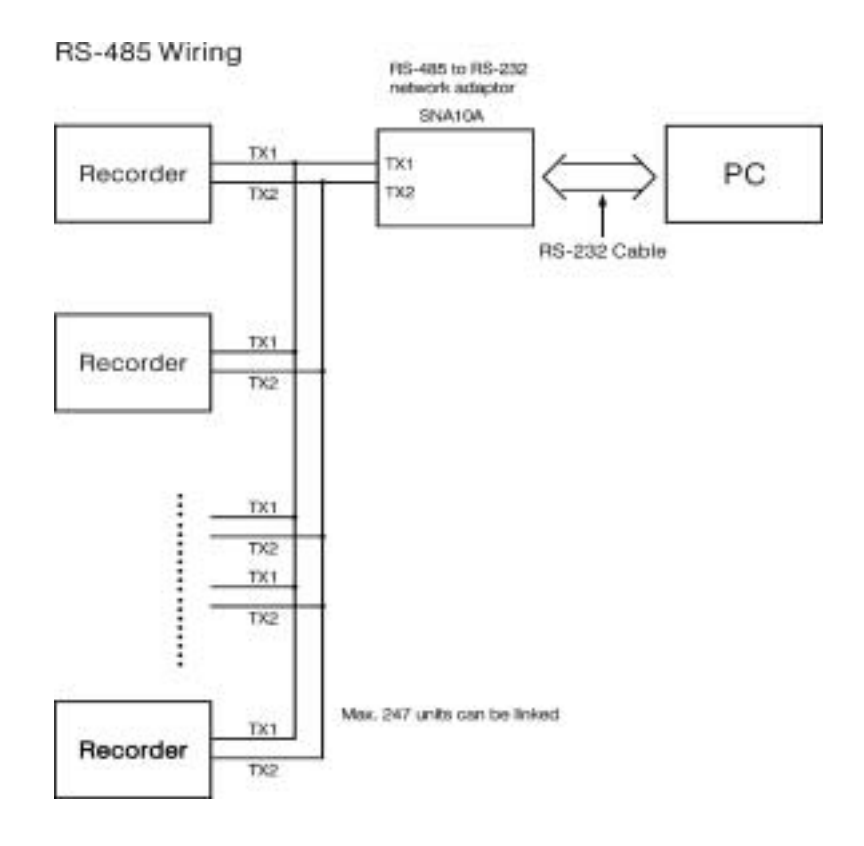

 **Figure 2 – 23** 

# **2.6 Installation of Compact Flash CF card**

A 16MB Compact Flash Card is installed in each recorder. If a bigger capacity Compact Flash card is required, and the user decides to buy it locally, please check the brand name of CF card. To be compatible, it should be one of two recommended brands **SanDisk** or **Transcend**. Other brands are not compatible therefore not recommended.

Installation: First insert Compact Flash card to the end, then turn the stopper to the right.

Pulling out: First turn the stopper to the straight direction, then pull out the CF card.

#### **Note:**

- To read measured data and events on CF card, it is necessary to install software Observer I or II on PC first. Then, connect a CF reader to USB port of PC. Finally, insert CF card into the reader.
- The power should be turned off while inserting input and output cards. It is not recommended to insert input or output cards while the unit is switched on.

# **3. Basic Operation**

After installation and wiring, power on the recorder, six soft keys Page, Mode, History, Event, Status and Exit will appear on the left hand side of LCD display. Opening the plastic cover at the front of the recorder, the user may find another five soft keys Dump, Clear, Operate, Config and Shutdown. These eleven soft keys are used for operation. On the top right side, small icons of buzzer, evnt, mem, CF and Date/Time display.

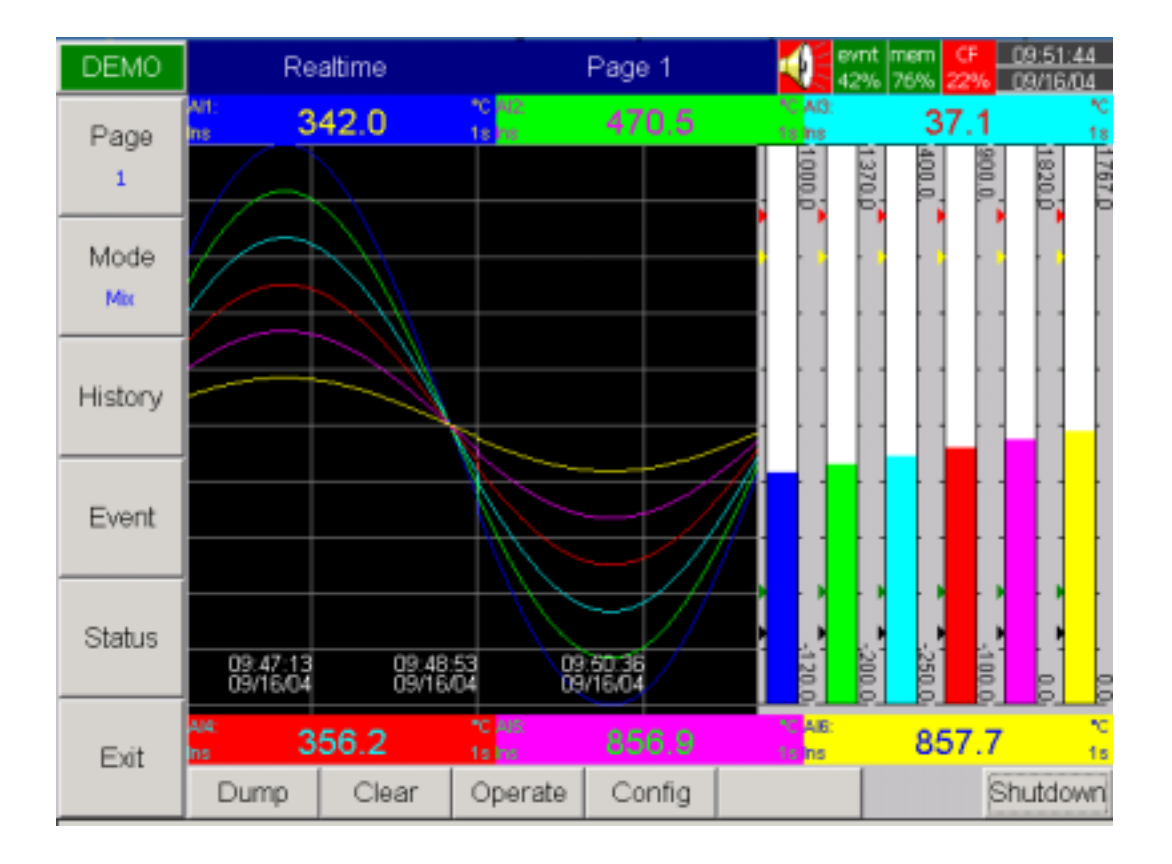

**Figure 3 – 1**

#### **Soft keys :**

## **3.1 Page**

Page means the display. The recorder can have a maximum of 6 Pages and each Page can display a maximum of 6 channels. A channel can display either measured data or computed measured data. If channels cover more than one page, press the **Page** key, to move forward from Page 1 to Page 2…

# **3.2 Mode**

Mode defines the type of display. Options are Mix, Trend, Bar or Digital mode.

**Mix**: The display default is Mix mode. Several modes can be mixed together including horizontal/ vertical trend, bar and digital modes.

**Trend**: Press **Mode** key, to display Trend mode. This is measured data trend in real time. The same page/display may have a maximum of 6 trends in different colors. The user may define each color, details in **4.2 Display**.

**Bar**: Press **Mode** key again, to display bars in different colors. The scale of each bar can be defined individually, details in **4.2 Display**.

**Digital**: Press **Mode** key again, to display digits in different colors. Press **Mode** key again, to return to the original Mix mode.

# **3.3 History**

Press **History** key, to display historical trend. Press directional keys **← →** to move backward or forward. Press **Zoom** key to zoom in the time scale. It may be zoomed in for 9 minutes, 1 hour, 12 hours, one day or one week. Press **Back** key to return to the original display.

# **3.4 Event**

Press **Event** key, the Event /Alarm List displays general Events, Alarms and Reports. Press **Mode** key to choose Evnt/Alam ( Event/Alarm ) or Report.

#### **Event/Alarm**

It displays the Ack (acknowledgement), Type, Source, Active time, Clear time and Value of events or alarms. Use directional keys ↓ ↑ to move downward or upward. Press **Ack All** key to acknowledge the alarm. Events do not need to be acknowledged. Press **Back** key to return to the original display.

| DEMO      |                       | Event/Alarm                 |             |                                          | Þ          | 10:33:15<br>emt mem FGF<br>94% 24% 24% 07/29/03 |  |  |  |
|-----------|-----------------------|-----------------------------|-------------|------------------------------------------|------------|-------------------------------------------------|--|--|--|
| Mode      | Eventifilam<br>Report |                             |             |                                          |            |                                                 |  |  |  |
| Evnt/Alam | Adk                   | Type                        | Source      | <b>Active Time</b>                       | Clear Time | Value                                           |  |  |  |
|           |                       | SysEvent                    | CirMem      | 2003/7/29 10:31:49                       |            |                                                 |  |  |  |
|           | 2                     | <b>D</b> HiAlarm            | AI1         | 2003/7/29 10:31:49                       |            | 1552.7                                          |  |  |  |
|           | □<br>з                | HiAlarm                     | AI2         | 2003/7/29 10:31:49                       |            | 1441.4                                          |  |  |  |
| 王         | 4<br>□                | HiAlarm                     | AD3         | 2003/7/29 10:31:49                       |            | 100.00                                          |  |  |  |
|           | 5<br>■                | <b>HiHiAlarm</b>            | AI13        | 2003/7/29 10:31:49                       |            | 100.00                                          |  |  |  |
|           | о                     | HiAlarm                     | AI14        | 2003/7/29 10:31:49                       |            | 83.33                                           |  |  |  |
|           | □                     | LoAlarm                     | AI17        | 2003/7/29 10:31:49                       |            | 16.67                                           |  |  |  |
|           | □<br>П                | LoAlarm                     | AI18        | 2003/7/29 10:31:49<br>2003/7/29 10:31:49 |            | 0.00                                            |  |  |  |
| ♠         | □                     | LoLoAlarm<br><b>Hillarm</b> | AI18<br>AD. |                                          |            | 0.00<br>2577.7                                  |  |  |  |
|           | о<br>11               | HiAlarm                     | AI9         | 2003/7/29 10:32:14                       |            | 2567.2                                          |  |  |  |
|           | П<br>12               | <b>HiHiAlarm</b>            | AI7         | 2003/7/29 10:32:18                       |            | 2857.2                                          |  |  |  |
|           | о<br>13               | Hillarm                     | AI9         | 2003/7/29 10:32:31                       |            | 2566.5                                          |  |  |  |
|           | о<br>14               | <b>HiHiAlarm</b>            | AI8         | 2003/7/29 10:32:32                       |            | 2948.6                                          |  |  |  |
|           |                       |                             |             |                                          |            |                                                 |  |  |  |
|           |                       |                             |             |                                          |            |                                                 |  |  |  |
|           |                       |                             |             |                                          |            |                                                 |  |  |  |
|           |                       |                             |             |                                          |            |                                                 |  |  |  |
|           |                       |                             |             |                                          |            |                                                 |  |  |  |
| Ack All   |                       |                             |             |                                          |            |                                                 |  |  |  |
|           |                       |                             |             |                                          |            |                                                 |  |  |  |
|           |                       |                             |             |                                          |            |                                                 |  |  |  |
|           |                       |                             |             |                                          |            |                                                 |  |  |  |
| Back      |                       |                             |             |                                          |            |                                                 |  |  |  |
|           | Dump                  | Clear                       |             | Operate                                  | Config     | Shutdown                                        |  |  |  |
|           |                       |                             |             |                                          |            |                                                 |  |  |  |

**Figure 3 – 2** 

On the Event / Alarm List, three different colors indicate the status of the alarm.

- Red Presently in alarm status.
- Green The cause of alarm status was temporary, and has now returned to normal.
- $\bullet$  Grey A temporary alarm (in green status), after having been acknowledged, then becomes grey.

**Active Time** is the time that alarm status becomes active. **Clear Time** is the time when two conditions are met. Firstly alarm status is cleared and becomes normal, and secondly the user has acknowledged it. Once an alarm occurs, the red buzzer icon on the top right starts flashing. After the cause of alarm is no longer met and the alarm is acknowledged, then the red buzzer icon disappears. When Clear Time shows **Terminated** this indicates that the alarm has been terminated by turning off the power.

#### **Report**

Press Mode key to choose Report, after the option of Math. Counter & Totalizer has been selected. This produces reports about Counter and Totalizer. Press **Report** key to select the report in daily, weekly or monthly base. Press directional keys to choose the exact day, week or month.

| <b>DEMO</b>               |                                                        |      | Report                                                                                                    |                                                                                                    | Daily                                                                |        | evnt Imem<br>CF<br>99% 31% 31% 07/29/03 | 12.58    |
|---------------------------|--------------------------------------------------------|------|----------------------------------------------------------------------------------------------------|----------------------------------------------------------------------------------------------------|----------------------------------------------------------------------|--------|-----------------------------------------|----------|
| Mode<br>Report            | Event/Alarm   Beport<br>٩                              |      |                                                                                                    | 07/29/2003                                                                                               |                                                                      |        |                                         | ×        |
|                           | No                                                     | Type |                                                                                                    | Name                                                                                                    | Value                                                                |        | Unit                                    |          |
| Report<br>Daily<br>t<br>Ð | 1<br>2<br>3<br>4<br>5<br>6<br>8<br>9<br>10<br>11<br>12 |      | Counter<br>Counter<br>Counter<br>Counter<br>Counter<br>Counter<br>Totalizer<br>Totalizer<br>Totalizer<br>Totalizer<br>Totalizer<br>Totalizer | Cont1<br>Cont2<br>Cont3<br>Cont4<br>Cont5<br>Cont6<br>Tolz1<br>Tolz2<br>Tolz3<br>Tolz4<br>Tolz5<br>Tolz6 | Û<br>0<br>Û<br>Ü<br>0<br>Ŭ<br>0.0<br>0.0<br>0.0<br>0.0<br>0.0<br>0.0 |        |                                         |          |
| Back                      |                                                        | Dump | Clear                                                                                                    |                                                                                                    | Operate                                                              | Config |                                         | Shutdown |

Figure  $3 - 3$ 

# **3.5 Status**

Press **Status** key, the Status List displays *present status* of digital input DI, digital output DO ( alarm relay ), Counter and Totalizer. Press **Mode** key to choose any mode of DI, DO, Counter or Totalizer. Display shows the status DI, DO, Counter or Totalizer *at the present time*.

## **3.6 Exit**

Press **Exit** key to close existing operation, the soft keys on the left hand side disappear giving full display. Press any soft key on the left hand side, these six soft keys **Page**, **Mode**, **History**, **Event**, **Status** and **Exit** appear again. Open the plastic cover at the front low side then another five soft keys **Dump**, **Clear**, **Operate**, **Config & Shutdown** appear.

# **3.7 Dump**

Before removing the CF card from the recorder, it is necessary to press the **Dump** key to transfer the measured data and events from the internal memory of the recorder to the CF card

# **3.8 Clear**

When the internal memory is down to 25%, the mem icon on the top right changes color from green to red. Also, when the internal memory reserved for events is down to 25 %, the evnt ( event ) icon on the top right changes color from green to red. In each case the user should transfer all the measured data from the recorder to CF card by pressing **Dump** key as above. However, if the measured data and events are not significant information, the user may also press **Clear** key to clear them.

# **3.9 Operate**

Press **Operate** key to start a job manually. For example: to record the alarm by selecting **Log alarm**. There are various jobs that may be assigned, as described in **Event**, **Job** of **4.1 Channel**.

Details about soft key **Config** are described in **4. Configuration.** 

# **3.10 Shutdown**

Accidental turning off the power will cause loss of data and will interrupt the operation of the recorder. Therefore press the **Shutdown** key to shutdown the system first before turning off the power.

# **3.11 Small icons (**on the top right side )**:**

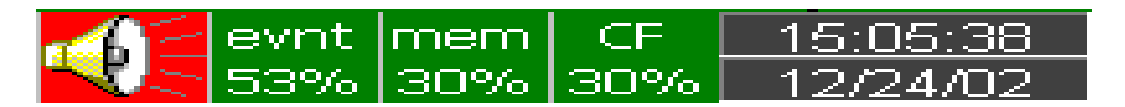

 **Figure 3 – 4** 

**Buzzer**: Appears by flashing in red whenever the alarm status occurs. The buzzer will disappear after the user acknowledges the alarm, or the process becomes normal.

**Evnt**: The percentage of memory space left for events/alarms. For example, evnt 84% means 84% space left for events/alarms. Refer to Event/Alarm Limit in **4.4 Instrument.** Various numbers of events/alarms can be set. The icon flashes red when memory space is down to 25 %. The icon returns to normal green after pressing the soft key, either **Dump** or **Clear**.

**mem**: The percentage of memory space left for measured data. The icon starts flashing red when the memory space is down to 25%. The icon becomes normal green after press soft key either **Dump** or **Clear**. *If the internal memory goes down to 10 %, the earliest measured data and events will be saved to CF card in small batch automatically. If there is no CF card inserted, then the earliest measured data and events will be overwritten and replaced by the latest measured data and events.*

**CF**: The icon shows the status of Compact Flash card. If the CF card is not inserted, the icon shows a red-cross sign. If it is properly inserted, then the icon displays normal green and indicates the percentage of the memory space left on the CF card. The icon starts flashing in red when the memory space goes down to 25%. The icon becomes normal green again after downloading data and events from the CF card to PC. *If the CF card is inserted in the recorder and its memory is full, then the memory of CF card remains unchanged and the earliest measured data and events on the recorder will be overwritten and replaced by the latest measured data and events.*

**Date/Time**: To set the local time, please refer to **4.5 Clock**.

# **4. Configuration**

Press the **Config** key to enter the Configuration mode. The following buttons appear: Channel, Display, Tools, Instrument, Clock, System Info and Demo. Meanwhile, the following soft keys appear at the bottom: Save, Load, Default and Back.

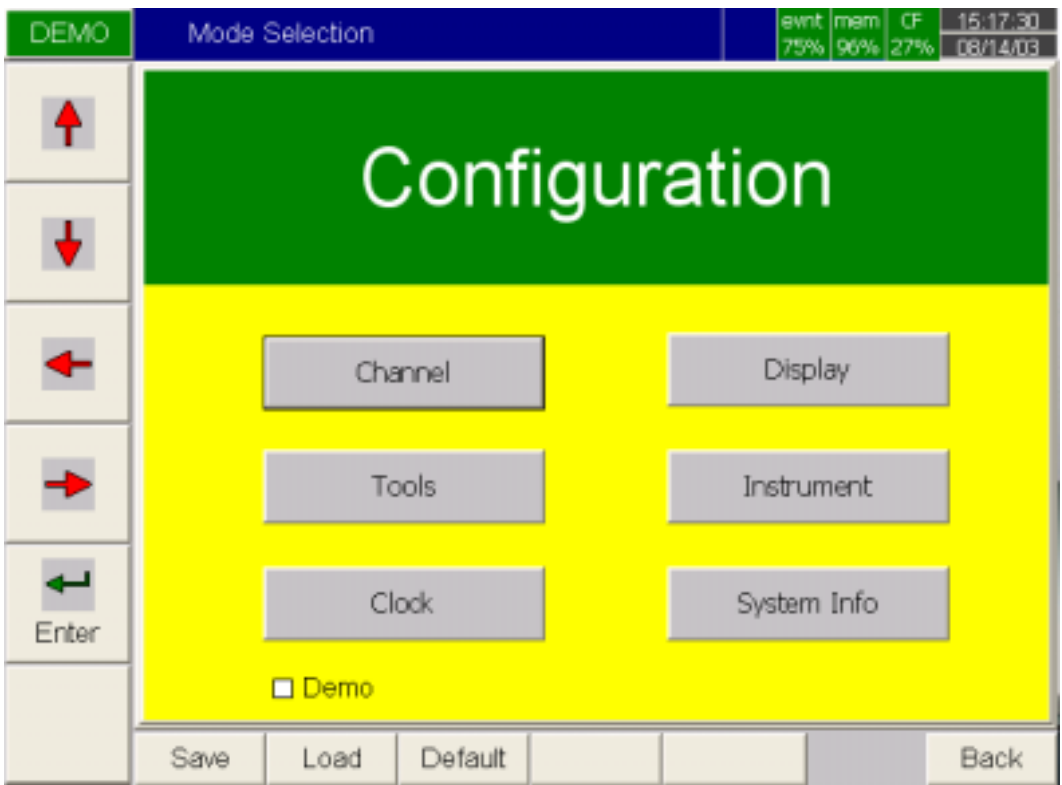

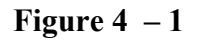

#### **Soft Keys**

**Enter:** First select the mode by pressing directional keys , then press **Enter** key to enter any mode of Channel, Display, Tools, Instrument, Clock, System Info or Demo.

**Save**: Save configurations from recorder to storage media CF card. *To read the configuration and measured data from CF card on a PC for the first time or any time configuration has been changed, it is important to press* **Save** *key to save configuration changes to CF card beforehand.*

**Load**: Load configuration from storage media CF card to recorder.

**Default**: If the configuration is set incorrectly, Default is a useful key to recall the default settings on the analog input card inserted into rear expansion slot.

**Back:** Go back to the previous display.

# **4.1 Channel**

After entering the Configuration mode, select **Channel** and press the **Enter** key to get into Channel mode. Press **AI**, **DI**, **Math** keys to select the Analog input, Digital input or Mathematics input. Press directional keys at the bottom to select the channel. Afterwards, press directional keys **a** on the left hand side to select the column. After *Configuration 4.1 to 4.6, press* **Back** *key to return to real-time display, all configurations will be memorized.* 

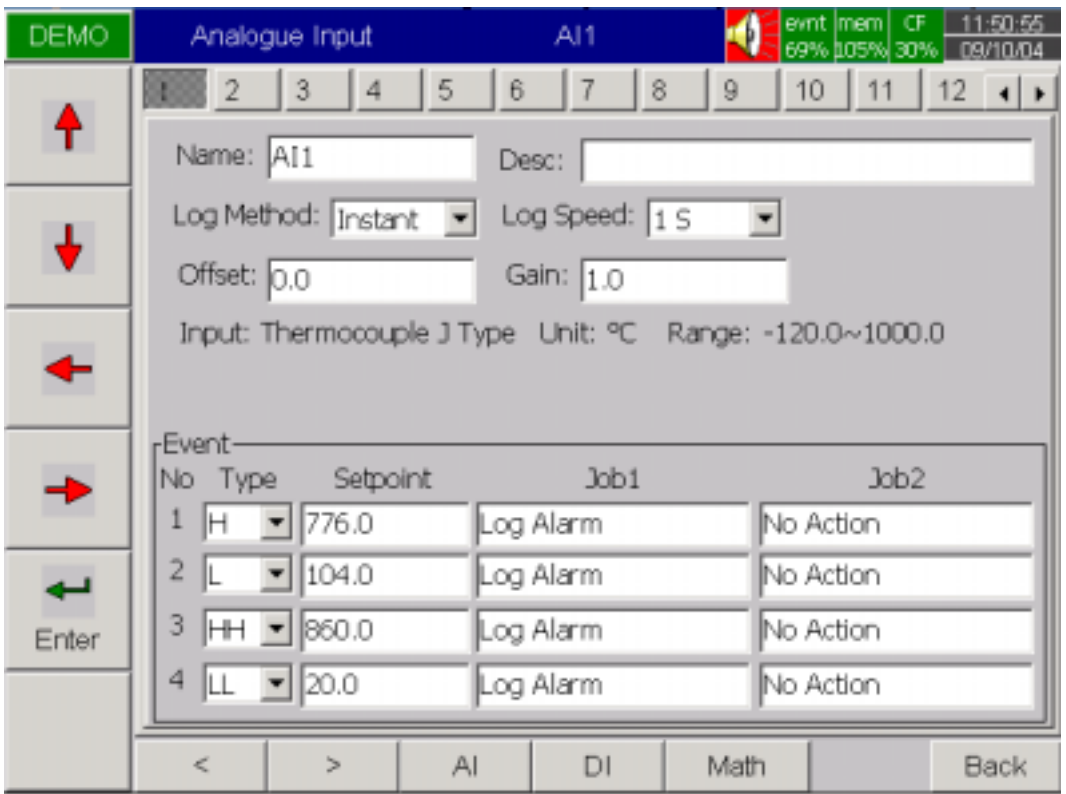

 **Figure 4 – 2**

**Name**: It is to define the name for each channel. The name is retricted by six characters. Press **Enter**, a keyboard and several keys appear. **BackSP** key means backspace, **Select** key means to select a character or number, **Caps on** means characters in capital, and **Caps off** means characters not in capital.

**Desc**: The description about a specific channel on the display.

**Log Method**: The method of logging measured data. Select the column, and then choose the Log method of Instant, Average, Minimum or Maximum data.

Disable: *Select* **Disable** *while a specific channel is not required at this time.* Instant: logging in the last measured data at the sampling interval Average: logging in averaged measured data at the sampling interval Minimum: logging in minimum measured data at the sampling interval Maximum: logging in maximum measured data at the sampling interval

- **Log Speed**: The logging speed (recording speed) of measured data, select Log Speed column, then choose 1, 2, 5, 10, 30, 60 or 120 seconds.
- **Offset:** It is offset value to correct the sensor error.
- **Gain**: It is a multiplier to correct the sensor error. The correct value = ( the process value + offset ) x gain
- **Input**: Displays automatically the setup input of V, mV, mA, T/C ( J, K, T, E, B, R, S, N, L ), PT100, JPT100

**Unit:** The engineering unit of input.

**Range**: Various input ranges can be set for voltage and current. Normally, it sets 0-1, 1-5, 0-5 or 0-10 V for the voltage, and set 0-20 or 4-20mA for the current.

#### **Scale:**

Scale Unit: Defines the scale unit.

- Scale Low: Defines the low scale *with decimal if necessary*. For instance, input 0-10 V, the Scale Low can be set up with value 0.00 to be correspondent to low range 0 V.
- Scale Hi: Defines the high scale *with decimal if necessary*. For instance input 0-10 V, the Scale Hi can be set up with value 100.00 to be correspondent to high range 10 V.

#### **Event**

The Event is frequently used for **Alarm** purpose. Event can also be used for digital output DO, Timer, Totalizer, Counter or Report.

**Type:** There are various types of H, L, HH, LL, R or r to be selected for **job or Alarm**  purpose.

H: High limit. When the process is over high limit, the alarm or job is actuated.

L: Low limit. Any the process is lower than low limit, the alarm or job is actuated

HH: High high limit, to set up another limit higher than high limit for double warning. LL: Low low limit, to set up another limit lower than low limit for double warning.

R: Increasing rate of change. The job or alarm is actuated when the rate of increasing process value is greater than the specified rate time interval. For example, when the Setpoint is set to 100–1S, if the process is increasing greater than the value 100 in 1 second, then job or alarm will be actuated.

r: Decreasing rate of change. The job or alarm is actuated when the rate of decreasing process value is greater than the specified rate time interval. For example, when the Setpoint is set to 50–2S if the process is decreasing greater than the value 50 in 2 seconds, then job or alarm is actuated.

**Setpoint**: To set up the process value for actuating Job1 and /or Job2

**Job1, Job2**: When an event occurs, the task to be performed is called the job. A typical example is to trigger **an alarm buzzer** in event of high temperature. Each pen can accept four events ( or alarms ) and each event can create two jobs. Please note that a job under Event is different from a job by pressing the **Operate** key. The former is actuated by an event, and the latter is actuated by manual control, no event necessary.

Various types of jobs can be selected:

- No Action: Do nothing.
- Log Alarm: Record alarms
- Log Event: Record events
- Sound Buzzer: Sound the buzzer. It stops once any key is pressed.
- DO Latch On: Set digital output / relay on, and then select Target from DO 1 to DO 6. The relay is latched when it is activated.
- DO Latch Off: Set digital output / relay off, and then select Target from DO 1 to DO 6. The relay is latched when it is activated.
- DO Process: Set digital output / relay on for process high or low, and then select Target from DO 1 to DO 6. The relay is not going to be latched when it is activated.

Enable Timer: Start the timer, and then select Target from Timer 1 to Timer 6.

Disable Timer: Stop the timer, and then select Target from Timer 1 to Timer 6.

Preset Totalz: Start the totalizer with a preset value, then select Target from Tolz 1 to Tolz 6.

Reset Totalz: Reset totalizer into zero, and then select Target from Tolz 1 to Tolz 6.

Enable Totalz: Start the totalizer, then select Target from Tolz 1 to Tolz 6.

Disable Totalz: Stop the totalizer, then select Target from Tolz 1 to Tolz 6.

Preset Counter: Start the Counter with a preset value, then select Target from Cont1 to Cont6.

Reset Counter: Resets the counter into zero, and then select Target from Cont1 to Cont6.

Inc Counter: Increase the counter, and then select Target from Cont1 to Cont6.

Dec Counter: Decrease the counter, and then select Target from Cont1 to Cont6.

Log Report: Make the report for Counter and Totalizer. Choose this column, and then the report will be presented as details described in **3.4 Event.**

#### **Note:**

 The sampling rate of the recorder is fixed at 200 milli seconds by the hardware. i.e. samples 5 measured data per second.. If the logging speed is set at 1 second in Instant mode, the recorder logs using the last of five measured data values. For the same speed in Averaging mode, the recorder logs using the average of the five measured data values. For the same speed in the Maximum or Minimum mode, then the recorder logs using the maximum or minimum of the five measured data values..

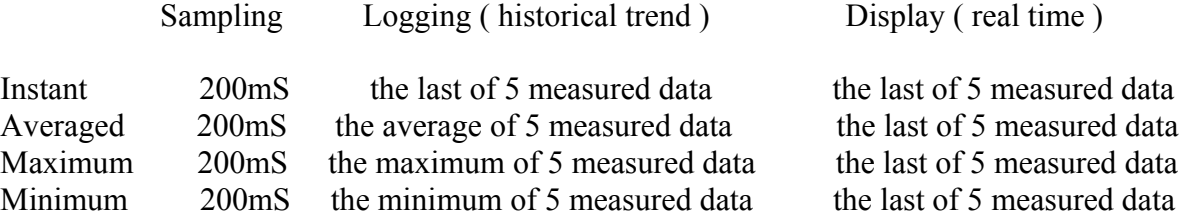

#### ◆ *Press Back key to return to real-time display, all configurations will be memorized*

# **4.2 Display**

Press the **Back** key to return to the beginning of the Configuration mode. Select **Display** and press **Enter** key to get into Display mode. Display may have a maximum 6 Pages and each Page may display maximum 6 channels.

| <b>DEMO</b>                                    | Display                          | Page 1                            | Œ<br>evnt mem<br>13:12:58<br>57% 89% 25% 03/12/03 |  |  |
|------------------------------------------------|----------------------------------|-----------------------------------|---------------------------------------------------|--|--|
|                                                | 3<br>4                           | 5<br>6                            |                                                   |  |  |
| t                                              | Mode: Mix<br>$\vert \cdot \vert$ | Trend Dir: $Horz \rightharpoonup$ | Background: Black                                 |  |  |
| ł                                              | rPen<br>No<br>Channel            | Color<br>Width                    | DisplayLo<br>DisplayHi                            |  |  |
|                                                | AI1<br>$\mathbf{1}$              | - Blue<br>▼  1<br>▼               | 1000.0<br>$-120.0$                                |  |  |
|                                                | $\overline{2}$<br>AI2            | v Green<br>▾▏<br>I1<br>▼          | 1832.0<br>$-184.0$                                |  |  |
| ÷                                              | 3<br>AI3                         | van Cyan<br>I1                    | 1370.0<br>$-200.0$                                |  |  |
|                                                | 4<br>Disable                     | $\blacksquare$ Red<br>▼∥1<br>▼llo | Iо                                                |  |  |
| ÷                                              | 5<br>Disable                     | • Magenta<br>▼∥o<br>▼  1          | Iо                                                |  |  |
|                                                | б<br>Disable                     | vellow<br>ᆌ이<br>"∥1               | Įо                                                |  |  |
| ÷                                              | rStatusBar-                      |                                   |                                                   |  |  |
| Enter                                          | DI                               | DO<br>Totolizer                   | Counter                                           |  |  |
| V Disable<br>• Disable<br>• Disable<br>Disable |                                  |                                   |                                                   |  |  |
|                                                | K)<br>э                          |                                   | Back                                              |  |  |

 **Figure 4 – 3**

**Mode**: Defines the method of displaying data. Options are: Mix , Trend, Bar or Digital modes.

**Trend Dir**: Selects the trend direction horizontal or vertical

**Background**: Defines the background color of Trend mode in black or white

Pen: Defines a specific channel as a drawing pen, its color, width, DisplayHi and DisplayLo.

**Channel:** Selects a specific analog input AI or Mathematics Math, or selects Disable if a specific channel is not required.

**Color**: Selects the color for each pen.

**Width**: Selects the width of trend, 1-thin, 2-medium, 3-wide.

**DisplayLo**: Defines the low scale for a pen on the display.

**DisplayHi**: Defines the high scale for a pen on the display.

**StatusBar**: For users convenience when viewing the status of Totalizer, Counter, DI or DO., the user may enable these items in the StatusBar. For example, after enable Totalizer 1 3, an extra bar of Totalizer 1, 2 & 3 will appear at the lower part of display.

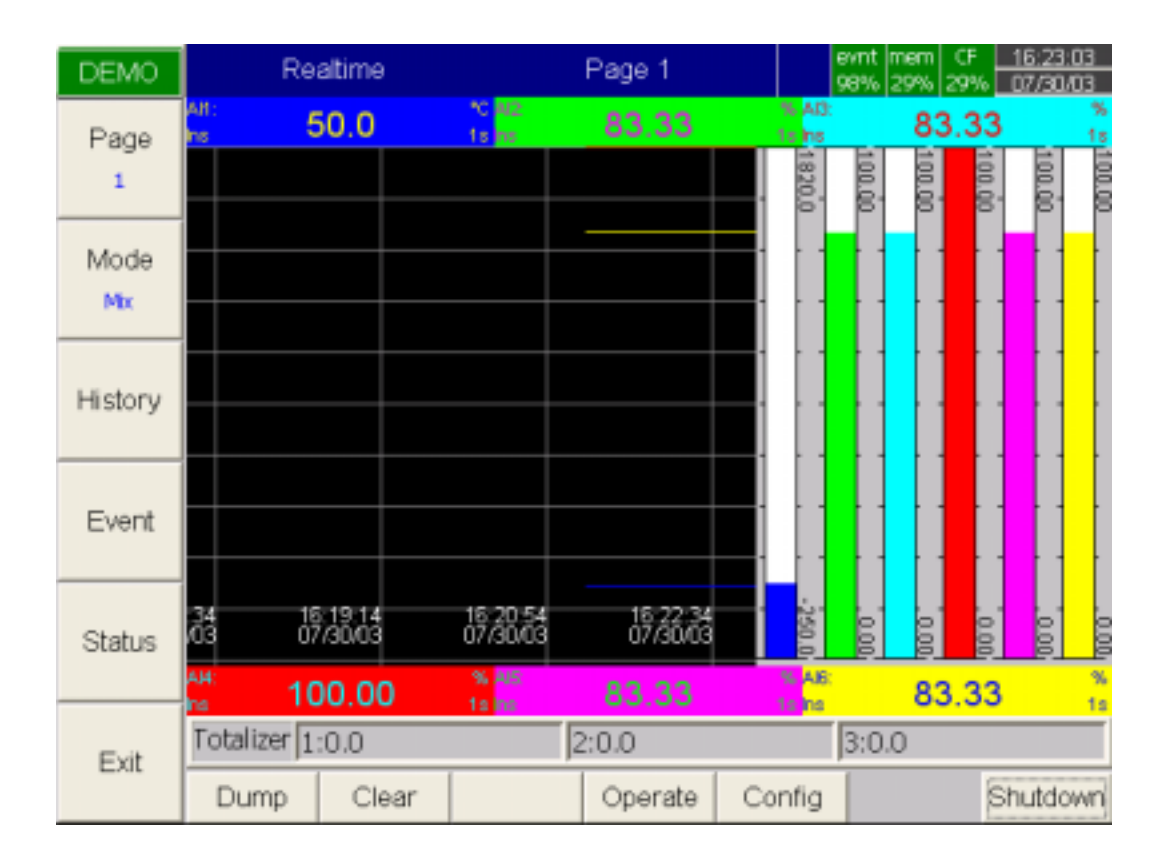

**Figure 4 – 4**

#### **Note:**

To illustrate the difference between DisplayHi, DisplayLo and Scale Hi, Scale Low. Here is a typical example, with input 0-10V, Scale Low=0.00, Scale Hi=100.00, to have better resolution and vision on Bar, set DisplayLo=0.00, DisplayHi=50.00 so that the Bar displays from value 0.00 to 50.00.

The decimal point is defined by Scale Hi and Scale Low, and not by DisplayHi, or DisplayLo.

# **4.3 Tools ( Timer, Counter & Totalizer )**

Press **Back** key, to return to the beginning of Configuration mode. Select **Tools**, then press **Enter** key to get into Tools mode. Timer, Counter and Totalizer are defined here. *Counter and Totalizer are available only if the options of Math, Counter & Totalizer have been selected.* 

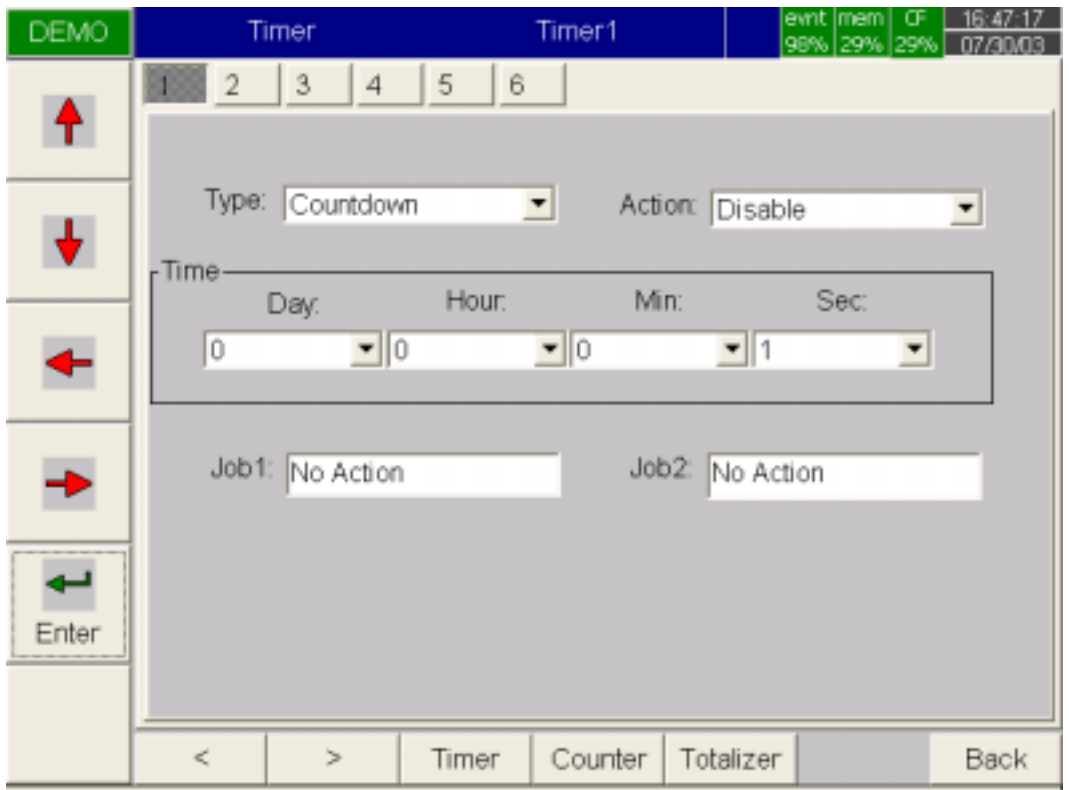

# **Timer**

Figure  $4 - 5$ 

Press directional keys at the bottom to select 6 available timers.

**Type**: Countdown, Repeat Countdown, Daily, Monthly or Weekly

 Countdown: Defines the interval of time, e.g. days, hours, minutes and seconds. ( not Real Time )

Repeat Countdown: Repeats the previous countdown.

Daily, Weekly or Monthly: The timer works in selected interval of Real Time.

**Action**: Disables or enables the timer.

**Job1, Job2**: various jobs as described in **4.1 Channel**, 2 jobs for each timer.

# **Counter**

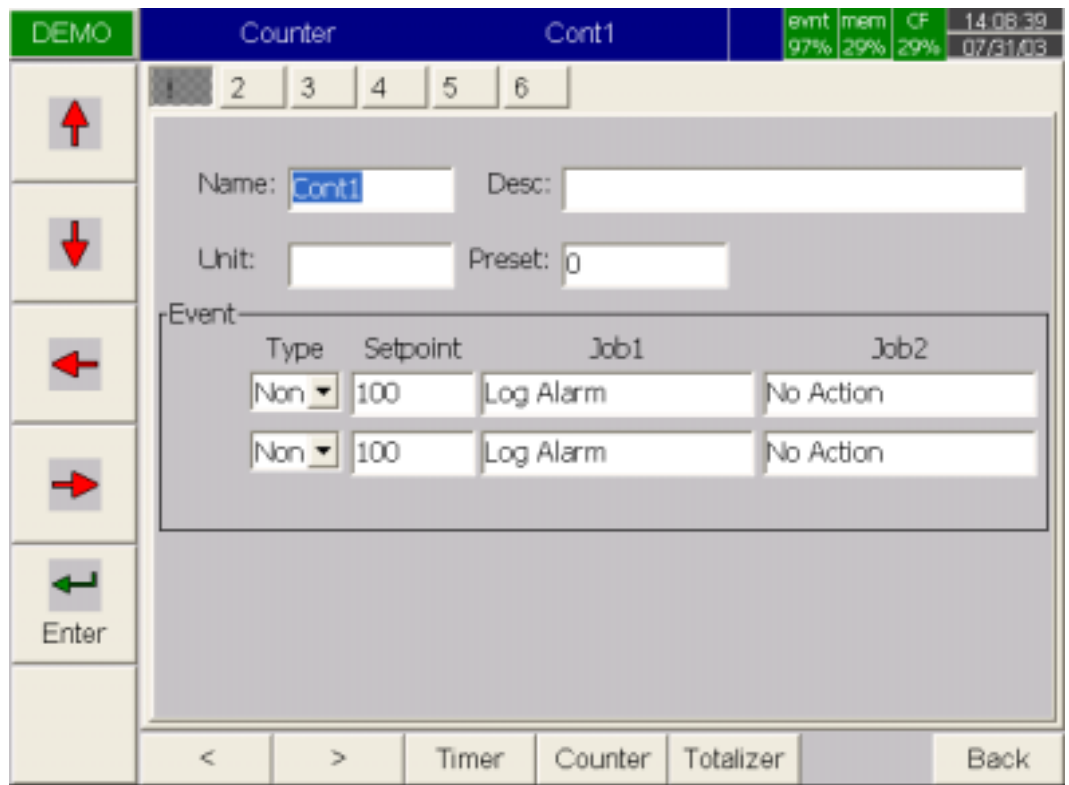

**Figure 4 – 6**

Press directional keys at the bottom to select from 6 available counters.

**Name**: Defines the name of counter.

**Desc**: Defines the description for a specific timer on the display.

**Unit**: Defines the unit of timer

**Preset**: Defines the preset value for the counter. The counter starts from a preset value.

**Event:** Defines the type, setpoint, Job1 or Job2.

 **Type**: Select one of three options: None, Process Hi, Process Low

**Setpoint**: Defines the set point of process value to trigger the counter.

**Job1, Job2**: various jobs as described in **4.1 Channel**, 2 jobs for each counter

# **Totalizer**

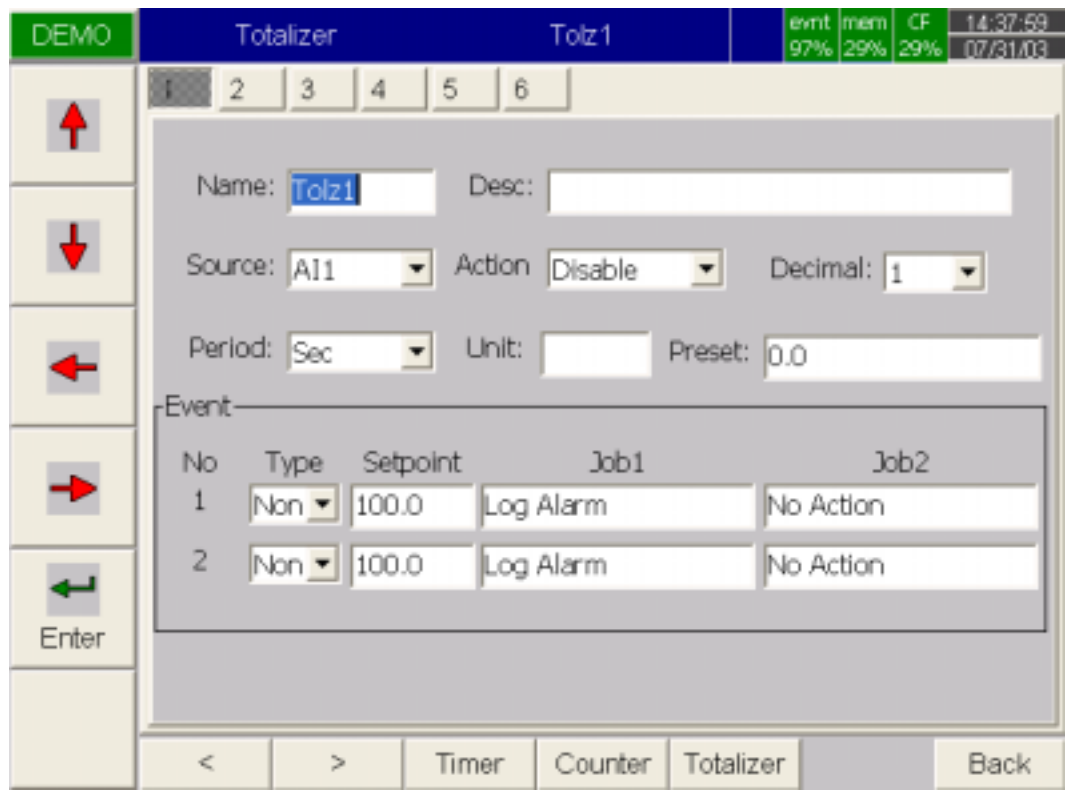

**Figure 4 – 7** 

Press directional keys at the bottom to select from 6 available totalizers.

**Name**: Defines the name of the totalizer.

**Desc**: Defines the description for a specific totalizer on the display.

**Source**: Select a specific analog input or Math input to be used for totalizing.

**Action**:Disables or enables the totalizer.

**Decimal**: Defines the decimal point for the totalizer.

**Period**: Selects second, minute or hour used for the totalizer.

**Unit**: Defines the unit of totalizing

**Preset**: Defines the preset value for the totalizer. The totalizer starts from a preset value.

**Type**: Select one of three options: None, Process Hi, Process Low

**Setpoint**: Defines the set point of process value to trigger the totalizer.

**Job1, Job2**: various jobs as described in **4.1 Channel**, 2 jobs for each totalizer.

**An example of Totalizer:** A factory operates for 8 hours a day, and the staff wish to get the total volume of production from daily, weekly and monthly reports. First, the user needs to enter into **Tools** mode, do the settings as follows, then totalizer starts to work from 8:30 am, and stops at 17:30 pm daily. After production has finished, the user does the following: press **Event** key on the left hand side, and press **Mode** key to select Report mode. Finally, press **Report** key to choose daily, weekly or monthly report.

#### **Timer1**

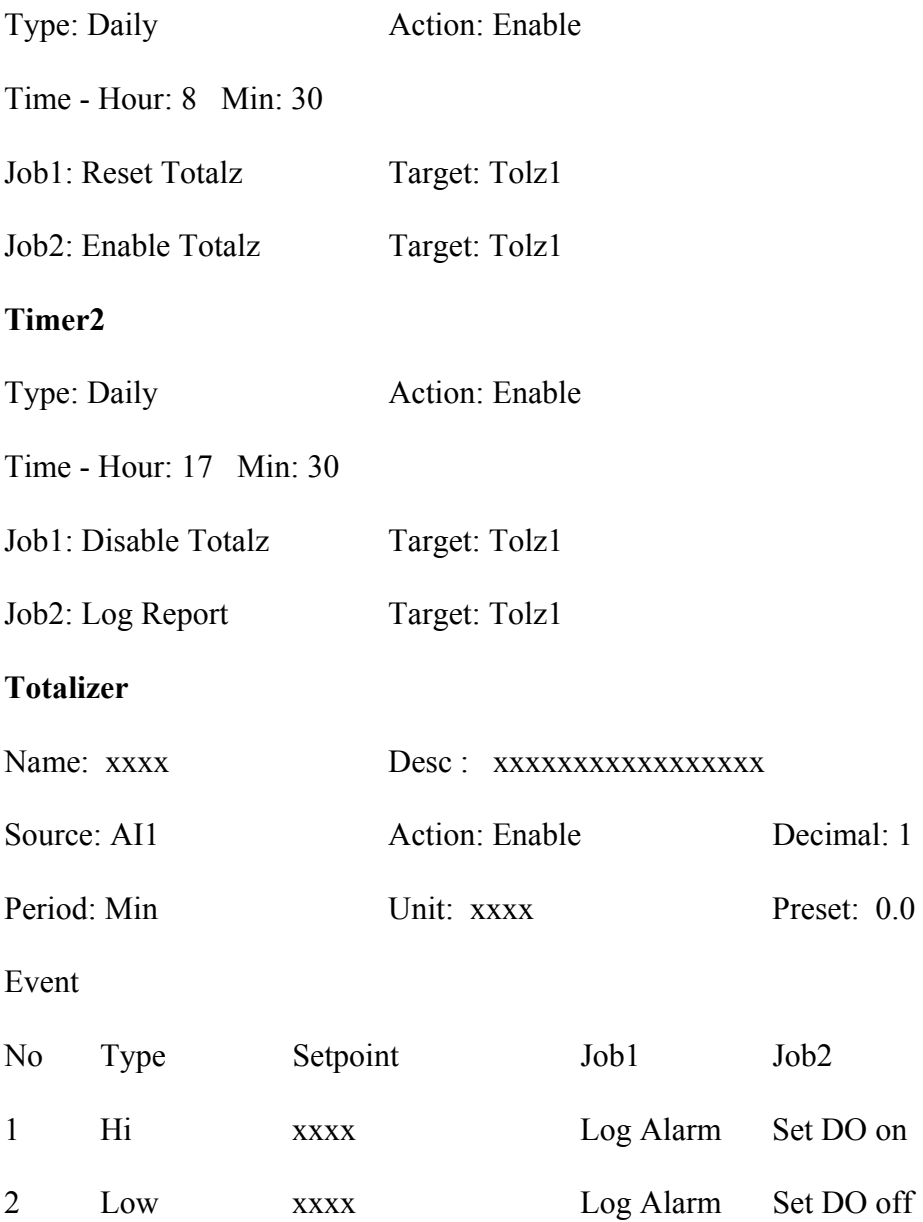

The Weekly Report shows the following information:

The week's production volume: Monday: 990, Tuesday: 1010, Wednesday: 1020, Thursday: 1020, Friday: 980 respectively. The weekly report shows production volume 5,020.

# **4.4 Instrument**

Press **Back** key, to return to the beginning of Configuration mode. Select **Instrument** then press **Enter** key to get into Instrument mode.

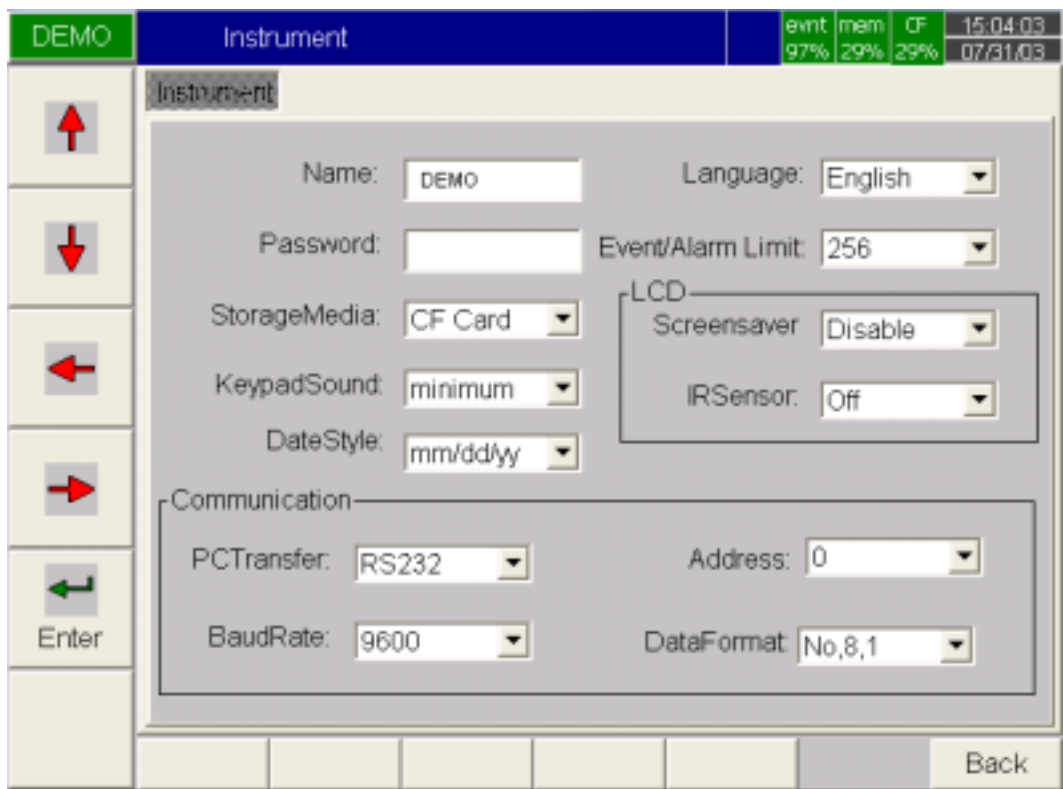

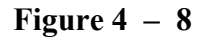

#### **Instrument**

**Name**: Assigns a name for the recorder.

**Password:** Defines the security password. (8 characters maximum). Once the password has been entered, the user needs to key in the password whenever **Config**, **Dump**, **Clear** or **Operate** soft keys are required. These keys enable the user to do configuration, dump data, clear data or manually operate the job.

#### **StorageMedia**:

 CF card: Store historical measured data by Compact Flash memory card. The recorder is supplied with standard 16MB CF card, and higher capacities of 64, 128MB CF cards are supplied by request.

**KeypadSound**: Selects the following four options: disable, minimum, medium or maximum

**DateStyle**: Selects either month/date/year or date/month/year

**Language**: The English version is available, other languages will be available with a later version.

**Event/Alarm Limit**: Selects the high-limit numbers for events/alarms in 256, 512 or 1024.

#### **LCD**:

**Screensaver**: To prolong the life of the LCD display, it is suggested to set the display turnoff time in 1, 10, 20, 30, 40, 50 or 60 minutes after the recorder is operated. The recorder continues to read data while it is in the Screen Saving mode. The display turns on again by pressing any soft key. When an alarm occurs, it turns on the display as well. *It was initially set for 10 minutes for Screensaver from the factory.* 

**IR detector**: Enables the infrared technology on recorder is an innovative idea to prolong the lifetime of LCD display. The Infrared detector works with the Screensaver to protect the LCD. The Infrared detector senses the movement of body temperature when a user gets closer or walks away. (Range approximately 2 meters). Operation is as follows: Set the IR Sensor to On and Screensaver at 1 Min. Display will turnoff in 1 minute after the user walks away from the recorder. Once the Infrared detector senses heat movement within 2m of the recorder, display turns on straight away, without needing to press any key on the recorder.

#### **Note:**

IR( Infrared ) detector needs to work together with Screensaver, it cannot function alone. However, the Screensaver can function alone after the IR Sensor is disabled.

#### **Communication**

**PCTransfer**: Selects RS-232, RS-485, or standard Ethernet communication.

#### **RS-232, RS-485**:

Address: 0 to 31 nodes for RS-485

BaudRate: Selected from various Baud rates 1200, 2400, 4800, 9600, 19200 or 38400.

DataFormat: Selected from one of four data formats.

#### **Ethernet**:

 IP: Select **Automation** if the server on the network automatically allocates the IP address for the recorder. Select **User Define** to manually set a fixed address for the recorder. Two columns will appear for keying in fixed addresses

IP Address: Defines the correct address of the recorder on the network

SubnetMask: Defines the correct **SubnetMask** address on the network

DefaultGateway: The Gateway IP address on Ethernet.

#### **Note:**

▲ If Automation is selected, the IP address and SubnetMask are invisible. IP address can be found in **4.6 System Info** mode under Configuration. Because IP address *might be reallocated with new address by the server after power off and on, the user defining fixed* addresses is recommended.

# **4.5 Clock**

Press **Back** key, to return to the beginning of Configuration mode. Select **Clock** then press the **Enter** key to get into Clock (Date/Time) mode to set up the local time. After setting up the Date/Time, use directional keys to go to the **Apply** column, then press the **Enter** Key.

**Summer time**: For the energy saving in summer time, it can be set to enable it and set for certain period of time.

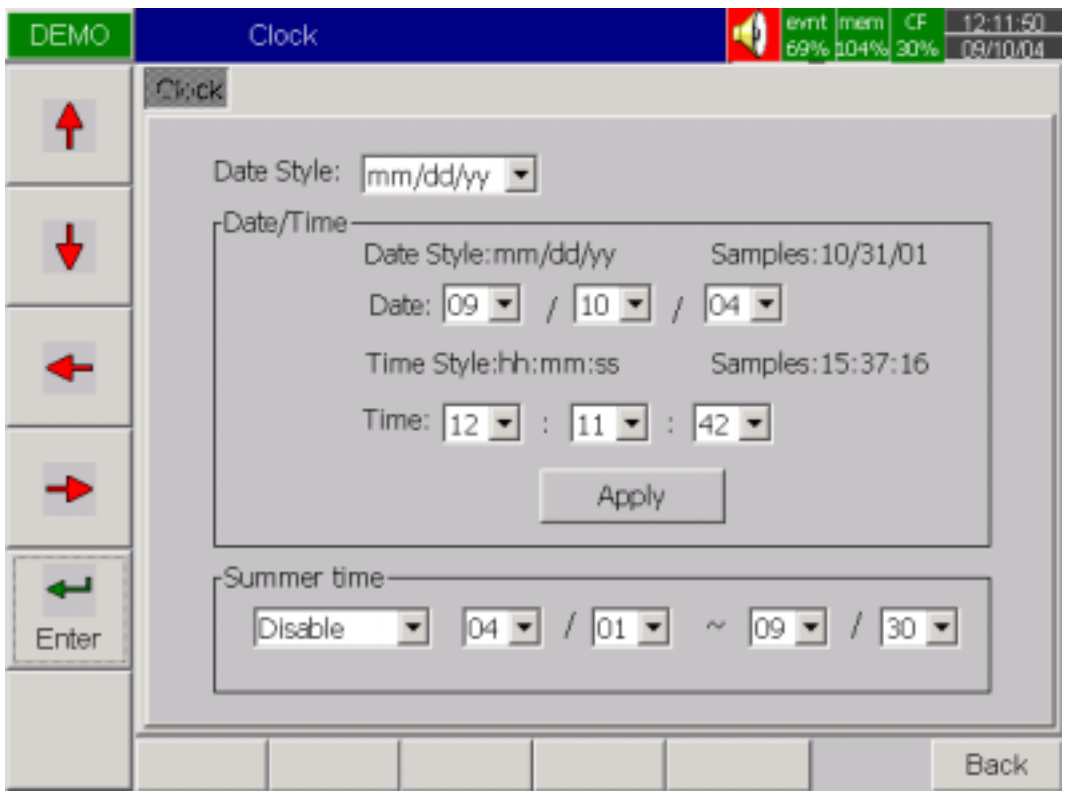

**Figure 4 – 9**

# **4.6 System Info**

The system information includes System version, memory, CF card, Ethernet IP address and Slots status.

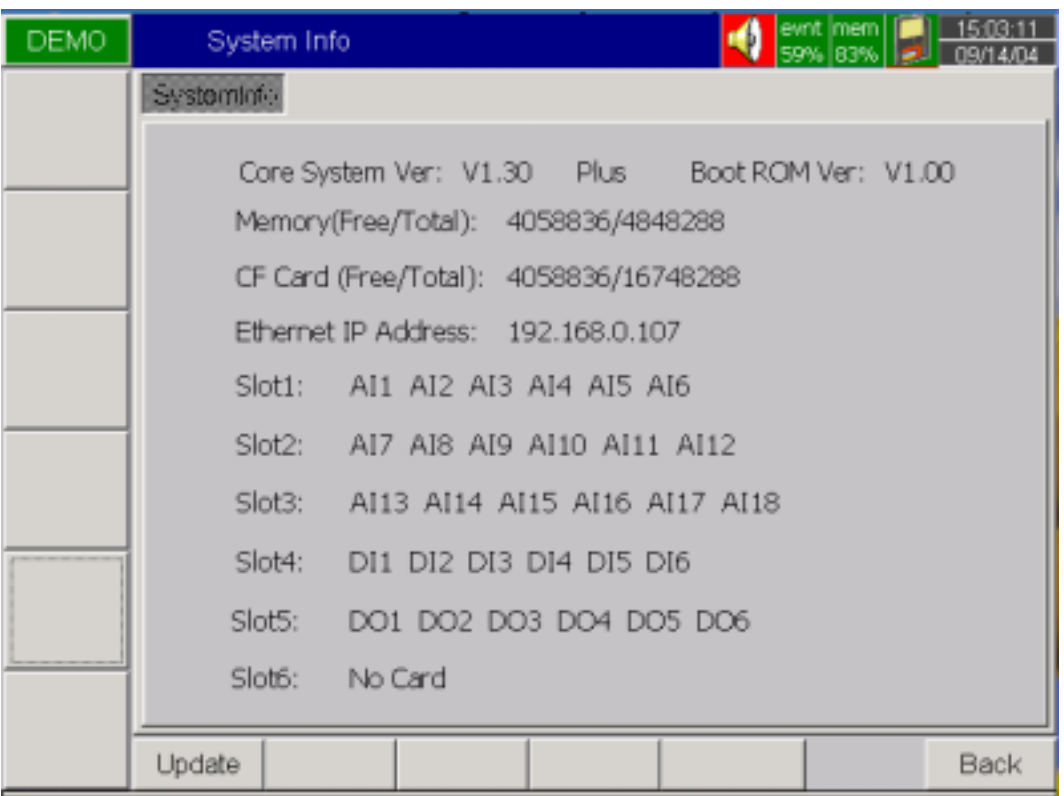

 **Figure 4 – 10**

**Memory (Free / Total)**: Indicates the percentage of free memory to total memory reserved on the recorder. 8 MB is reserved for storing measured data. A small icon on the top right indicates the percentage of free memory e.g.: mem 89 % .

**CF Card (Free / Total)**: Indicates the percentage of free memory to total memory of the Compact Flash card.

**Slot 1..6**: Indicates the status of all Slots and the cards been inserted in. The cards include Analog Input AI, Digital Input DI and Digital Output DO ( 6 relay card ).

**Update**: The Update key is located at left lower side. It is the key to upgrade the new firmware. After the new firmware downloaded to the CF card, insert the CF card in. Then, press this key to upgrade it. It may take a few seconds to finish the process.

# **4.7 Demo**

The Demo mode is a simulation mode used for demonstration purposes. It will simulate 18 AI analog inputs, 18 Math., 6 DI digital inputs and 6 DO digital outputs. The trends are simulated by SIN waves. *To start the Demo mode, turn the power off and on. To stop the Demo mode and return to real mode, connected with real inputs, turn the power off and on once more.* 

# **4.8 A configuration example**

Here is a process required for a paperless recorder with 3-channels of 4-20mA input, 6-relay outputs and Ethernet communication for real-time monitoring. With, Analog input card **AI183**, not yet fitted into rear slot, set up 4-20mA input according to **2.3 Setup input and output cards,** and then plug it into rear SLOT 1. Plug 6-relay output card **DO181** into rear SLOT 2. Do the wiring and installation onto panel. Set up the extensive PC software **Observer II** to PC, then power on the recorder. Open the front cover at the bottom side, then 5 soft keys appear. Press **Config** key to do Configuration. Press **Enter** key to get into **Channel** mode. Do settings according to **4.1 Channel**. Define the names for each channel, choose Log speed 1S, Method Instant, Range 4.000 20.000, Scale Unit %, ScaleLo 0.00 and ScaleHi 100.00. Define the Event (alarm ) High alarm H for Channel 1, 2 & 3, then define Job1 with Log alarm. Then, do the rest of the settings according to **4.2 Display**, **4.3 Tools**, **4.4 Instrument** and **4.5 Clock**. If the IP address of the recorder is fixed for Ethernet communication, (not automatically assigned by the server), then the user needs to define IP as User Defined. Then set up the IP address and Subnet Mask in **4.4 Instrument**. The recorder is now ready for real-time monitoring and data acquisition.

If the user needs no communication and wishes to read measured data from the CF card on a PC, then set up the basic software **Observer I** in the PC, and add a CF card reader on USB port of PC. *To read the configuration and measured data on CF card for the first time, it is necessary to press the* **Save** *key to save configurations first*, and then press the **Dump** key to Dump measured data from the recorder to CF card before inserting it into the CF card reader. *If any configuration has been changed, it is necessary to press both keys before inserting the CF card into the reader.* If the configuration remains unchanged, to dump measured data press the **Dump** key, do not press **Save** key again. After that, the measured data can be seen in trend or Excel format on PC. A 16 MB CF card is supplied free.

# **5. PC software – Observer I & II**

Observer I & Observer II are PC software to be used with the recorder. They are Windows 98, NT, 2000 and XP compatible to archive, analyze measured data from the recorder and to do recorder configuration through PC. Their different applications are,

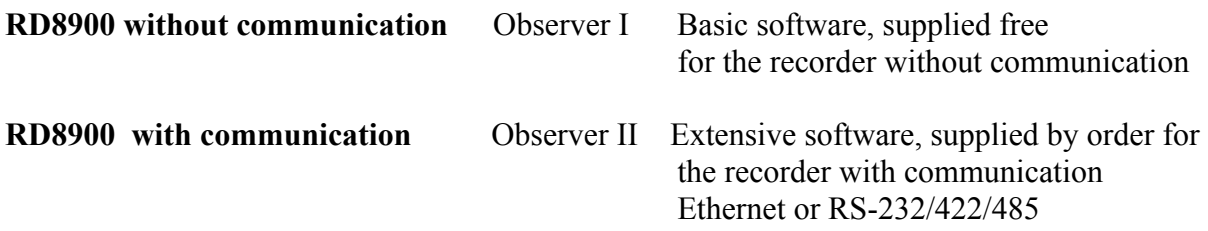

## **5.1 Hardware requirements**

It is recommended to use 200 MHz Pentium PC with memory 64 MB RAM. The performance will be compromised if a slower PC is used, or with less memory.

## **5.2 Set up**

To set up the software on PC, insert the CD, double click the **Setup** program and follow the step by step instructions.

## **5.3 PC Software manual – HELP**

*After completing the Set up procedure, the user may get into HELP on the PC software and use it as the software manual.* 

## **5.4 Observer I – The basic software for non-communication application**

The Observer I is divided into two parts, Configuration and Historical Viewer.

**Configuration:** Used for Historical Viewer. In non-communication application, the user may receive configuration from the recorder via CF card then change and send modified configuration back to the recorder, via CF card.

**Historical Viewer:** Receives and views historical data stored by the recorder. After saving configuration and measured data from the recorder to CF card, insert the CF card into the CF reader connected with PC. PC will automatically receive configuration from the CF card after a new project of Historical Viewer is created. Click an icon to receive historical measured data from the CF card so that the user may view the historical trend. To check for any unusual status of Historical Trend, use the tools Zoom in, Zoom out and Scroll, or select Event/Alarm List to see the event and/or alarm value. Double click the alarm bar to view the trend at a specific time. Use the icon " Export data in Excel " to export measured data with true values in Excel format to PC.

# **5.5 Observer II – The extensive software for communication application**

The Observer II is divided into three parts, Configuration, Real-time Viewer and Historical Viewer.

**Configuration:** Used for Historical Viewer. In communication application, the user may receive configuration from the recorder via Ethernet or RS-232/422/485, then change and send modified configuration back to the recorder.

**Real-time Viewer:** Receives and views real-time data measured by the recorder. When setting up a new project in Real-time Viewer, click the icon " Configuration data ", and do the configuration for real-time viewing on the PC.

When the recorder is communicating with a PC via Ethernet or RS-232/422/485, Observer II is able to monitor real-time measured data " Received" from the recorder. The real-time measured data in different formats of digital, trend, bar plus Event/Alarm list are displayed.

**Historical Viewer:** Receives and views historical data stored by the recorder. When setting up a new project in Historical Viewer, click the icon " Receive configuration "to receive configuration from the recorder. Then, confirm to receive historical measured data from the recorder in order to viewing the historical trend. To check for any unusual status of Historical Trend , use the tools Zoom in, Zoom out and Scroll, or select Event/Alarm List to see the event and/or alarm value. Double click the alarm bar to view the trend at a specific time. Use the icon " Export data in Excel " to export measured data with true values in Excel format to PC.

#### **Note:**

Ethernet is the standard communication with this instrument. To enable Ethernet functions, it is required to order the extensive software Observer II.

To set up PC software Observer I & II, it is required to key in IP address of recorder. This IP address can be found in **4.6 System Info** mode under Configuration.

 The configuration of Real-time Viewer is set for PC. This is different from the configuration of Historical Viewer which is the same as the recorder.

# **5.6 How to use PC software**

After installing the PC basic software, Observer I, the user may find the two parts Configuration and Historical Viewer. The extensive software Observer II is in three parts Configuration, Real-time Viewer, Historical Viewer.

**Configuration:** Enter Configuration, click the icon New  $\mathbb{D}$  for a new project, key in the new project name, and then choose CF card or Ethernet.

- a. For CF card, click the icon File  $\triangle$ , and select the file path of the CF card. A question appears - Do you want to receive configuration data now? Before confirmation, the user needs to **Save** configuration and **Dump** measured data from the recorder to CF card, then insert CF card to CF reader connected with PC. After confirmation, the PC will receive configuration from the CF card. In the configuration table, the user may review configuration by clicking the icons of Channel , Display  $\boxed{\triangle}$ , Tools  $\boxed{\triangle}$ , Instrument  $\boxed{\square}$ and System Information  $s<sub>ys</sub>$ . This configuration is used by the Historical Viewer to read historical data and trend. If necessary, the user may change configuration on PC and Send configuration  $\mathbb{E}$  to CF card, then **Load** it to the recorder. Anytime, the configuration of the recorder is changed, the PC can Receive configuration **for the recorder via CF** card.
- b. For Ethernet, click the icon File  $\triangle$ , then key in the IP address of recorder. A question appears - Do you want to receive configuration data now? After confirmation, PC will receive configuration from recorder via Ethernet. In the configuration table, the user may review the configuration by clicking the icons of Channel , Display  $\boxed{\mathbb{B}}$ , Tools  $\mathbb{S}$ , Instrument  $\overline{u}$  and System Information  $s<sub>ys</sub>$ . If necessary, the user may change the configuration on the PC and Send configuration  $\mathbb{R}$  to recorder. This configuration is used by the Historical Viewer to read historical data and trend.

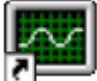

**Historical Viewer:** Enter into Historical Viewer, open the project set under Configuration as above.

Click the icon Import Measured Data  $\Box$  to make the PC import measured data from the CF card or from recorder via Ethernet. After importing procedure, a trend will be displayed.

Click the icon  $\blacksquare$  to show Even/alarm list.

Click the icon Print  $\triangleq$  to do printing via PC.

Click the icon Page  $\boxed{1}$  to choose the Page number.

Click the icon Export  $\mathbb{R}$  to export data in Excel format.

Click the icon Copy  $\Box$  to copy curves to clipboard.

Click the icon Black  $\mathbf{B}$  or White  $\mathbf{W}$  to choose black or white background.

Click the icon Horizontal  $\overline{\mathbf{u}}$  or Vertical  $\overline{\mathbf{v}}$  to display horizontal or vertical trend.

Click the icon Zoom Out  $\mathbb{R}$  or Zoom In  $\mathbb{R}$  to do zoom out and zoom in.

Click the icon Zoom Cancel  $\mathbb{R}$  to display the trend from the beginning to the end on one full pag.

Click the icon Seek by time  $\bullet$  to display the trend at a specific time.

Click the icon Seek by Event/Alarm to search for a specific event or alarm.

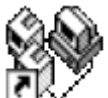

**Real-time Viewer:** Enter into Real-time Viewer segment.

Click the icon New  $\mathbf{B}$  for a new project, enter the new project name, then key in an IP address of the recorder. If recorders are more than one unit, key in their IP addresses and press + button to put them all in IP list. The PC will automatically receive new configuration settings from recorder. For real-time monitoring, the user could use the original configuration and make no changes. If necessary, the user may change the following configurations of Tag name, Log speed, Log method, Unit and Alarm in active color. Other options in inactive colors may not be changed. The real-time data is displayed in the following four formats of digital, bar, trend and alarm list.

Click the icon  $\mathbb{R}$  to display the measured data collected and stored by Real-time Viewer in Trend mode..

Click  $\overline{H}$  to display Real-time Viewer in Cascade mode.

Click the icon  $\bigcirc$  to mute, which silences the alarm. Click again to restore alarm sound.

The configuration of Real-time Viewer may or may not be consistent with the configuration of Historical Viewer.

# **6. Mathematics**

With the Math option the following Math functions are available in the Channel mode of configuration. The equation is used to produce derived variable by using measured data or computed data as variable. The result of Math can be displayed and stored. The Math expression / equation can be keyed in maximum 36 characters.

# **6.1 Math Expressions and an example**

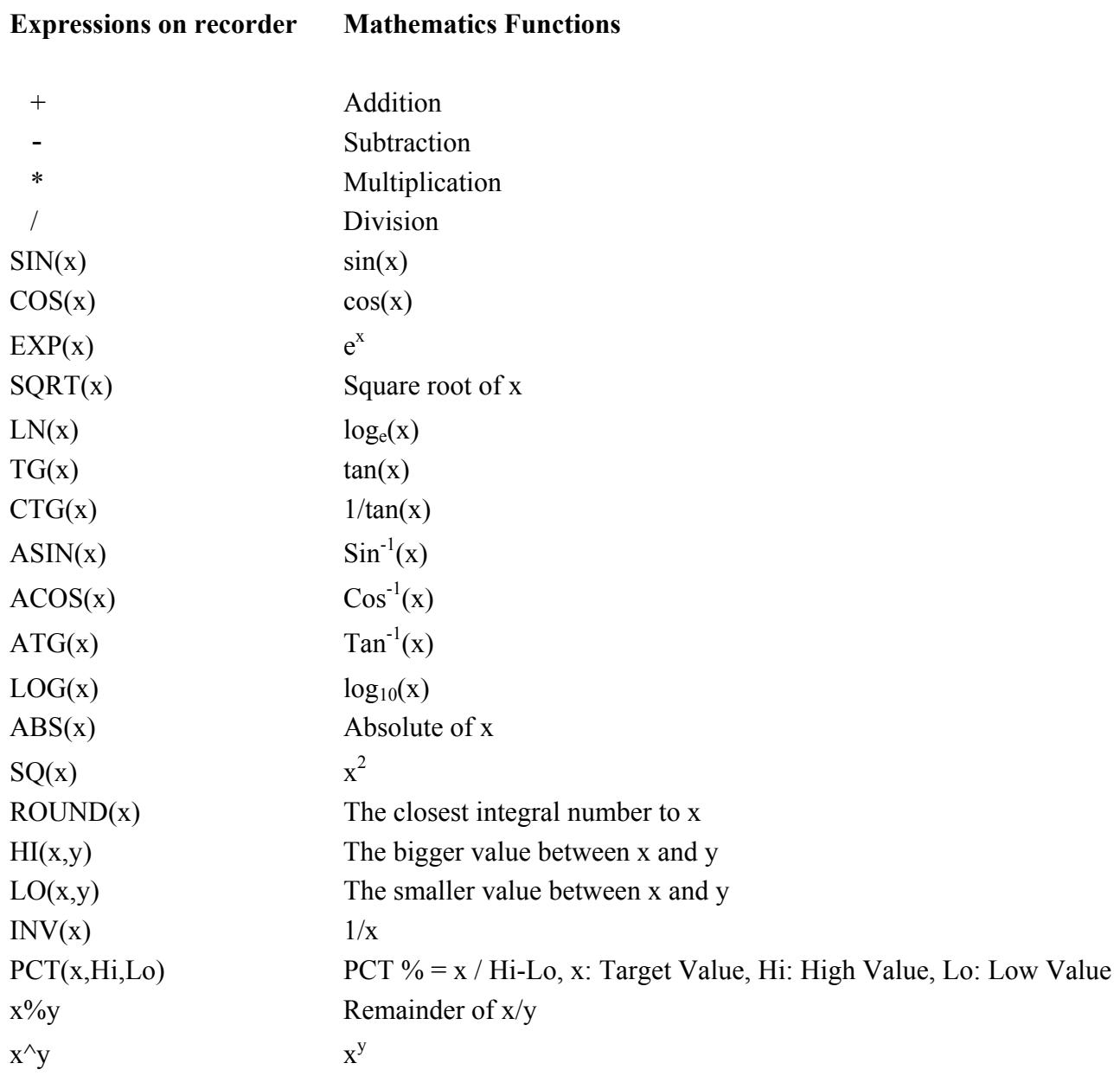

**Note:** 

▲ To add the option of Math, Counter & Totalizer on recorder, it is necessary to order a Boot ROM with this option. Then, open the housing and replace the Boot ROM.

#### **An example of Math**

Three AI analog inputs and one Math channel. Set up a Math channel after setting up three analog inputs. In **Channel** mode as **4.1 Channel**, press **Math** key to get into Math channel. Define the Name, Description, Enable Type, define Log Speed, Log Method, and do Math Expression / Equation. Then, select **Display** mode as **4.2 Display**. Define mode, Trend Direction, Background color. If Pens 1, 2, 3 have been used for three analog inputs, then select Pen 4 to be used for Math. Press **Enter** key under **Channel** column of Pen 4, then select MATH1. Define Color, Width of trend, DisplayHi and DisplayLo. Press **Back** key twice to return to the beginning of display all configurations will be memorized. Then the Math starts working.

#### omega.com **CIDMEGA<sup>®</sup>**

# **OMEGA Engineering, INC.**

.

One Omega Drive Stamford, Connecticut 06907-0047 Tel: (800)-848-4286 or (203)-359-1660 Fax: (203)-359-7700 Website: http://www.omega.com Email: sales@omega.com